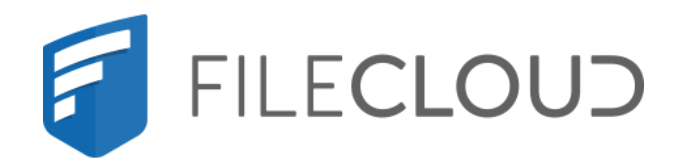

# FileCloud Online Version 23.232 Third Party Integration Settings

# **Copyright Notice**

©2024 CodeLathe Technologies, Inc. dba FileCloud

All rights reserved.

No reproduction without written permission.

While all reasonable care has been taken in the preparation of this document, no liability is accepted by the authors, FileCloud, for any errors, omissions or misstatements it may contain, or for any loss or damage, howsoever occasioned, to any person relying on any statement or omission in this document.

FileCloud Phone: U.S: +1 (888) 571-6480 Fax: +1 (866) 824-9584 Email: support@filecloud.com

# Table of Contents

| Copyright Notice                                          | 2  |
|-----------------------------------------------------------|----|
| Third Party Integrations                                  | 4  |
| Integrating FileCloud with Salesforce                     | 5  |
| Adding FileCloud to Salesforce                            | 6  |
| Configuring FileCloud with Salesforce1                    | .7 |
| SIEM Integration2                                         | 1  |
| FileCloud SIEM Configuration2                             | 2  |
| Managing SIEM Mappings2                                   | 4  |
| SIEM Integration with Splunk Enterprise4                  | 0  |
| reCaptcha Settings4                                       | 7  |
| To configure reCaptcha:4                                  | 7  |
| CASB integration4                                         | 8  |
| McAfee CASB integration4                                  | .9 |
| ICAP DLP5                                                 | 1  |
| What is ICAP?5                                            | 1  |
| Integrating ICAP DLP with FileCloud5                      | 1  |
| Microsoft Teams                                           | 4  |
| For MS Teams Admins: Configuring FileCloud in Teams5      | 4  |
| For FileCloud Admins: Enabling Integration with MS Teams6 | 9  |
| Setting Up AutoCAD File Preview with Autodesk Viewer7     | 1  |
| Setting up integration of FileCloud and Autodesk Viewer7  | '1 |
| Al Integration7                                           | 7  |

# Third Party Integrations

The **Third Party Integrations** tab enables you to integrate external tools such as ClamAV, ICAP and reCaptcha with FileCloud. If you are using the Enterprise edition, you can set up access to FileCloud through Salesforce or include security information, CASB, and event management (SIEM) software features in FileCloud.

| Server Storage A    | uthentication<br>Misc Rese | Admin Email<br>et | Endpoint Backup | License  | Policies | SSO | Team Folders |
|---------------------|----------------------------|-------------------|-----------------|----------|----------|-----|--------------|
| Salesforce SIEM     | reCAPTCHA                  | McAfee MVISIO     | N CASB ICAP DLP | Microsof | t Teams  |     |              |
| Salesforce Integrat | ion Settings               |                   |                 |          |          |     |              |
| Enable Salesforce   |                            |                   |                 |          |          |     |              |
| integration         | Turn on Salesfor           | rce Integration   |                 |          |          |     |              |
|                     |                            |                   |                 |          |          |     |              |

### In this section:

- Integrating FileCloud with Salesforce
- SIEM Integration
- reCaptcha Settings
- CASB integration
- ICAP DLP
- Microsoft Teams
- Setting Up AutoCAD File Preview with Autodesk Viewer
- Al Integration

# Integrating FileCloud with Salesforce

### (i) Salesforce Integration

FileCloud makes files stored in any on-premises, public or hybrid cloud available within Salesforce. To configure this function, integrate FileCloud with Salesforce. Key benefits:

- Upload, download, access and share remote files from within Salesforce.
- Store files on-premises or in the public cloud (Amazon AWS, Microsoft Azure). Access files securely inside Salesforce from anywhere.
- Share files and collaborate with team members, even if they are not Salesforce users.
- Integrate Salesforce with existing file servers and file permissions.
- Get advanced file analytics about who has shared and downloaded files.
- Link FileCloud content to specific Salesforce records.

### Limitations

- To be able to integrate FileCloud with Salesforce, you must have the Salesforce component in your license.
- You cannot give External users access to FileCloud's integration with Salesforce.
- Only one Salesforce account and one FileCloud account can be mapped together. Mapping occurs the first time the user logs in to FileCloud through Salesforce. If a user tries to map a second FileCloud account to a Salesforce account, or a second Salesforce account to a FileCloud account, an error message is returned.

To integrate FileCloud with Salesforce, create a Salesforce Team Folder in FileCloud. When you create Salesforce objects (Accounts, Cases, Contacts, etc.), sub-folders are created in the Salesforce Team Folder in FileCloud for each object.

You can access FileCloud in the Salesforce interface to access the an object's Team Folders to perform FileCloud operations on them.

| F                                                      |                                        |                 | <b>Q</b> Search |                                                 |                                 |                     |
|--------------------------------------------------------|----------------------------------------|-----------------|-----------------|-------------------------------------------------|---------------------------------|---------------------|
| FileCloud CCP                                          | Accounts 🗸 Case                        | es 🗸 Contacts 🗸 | 🖌 Leads 🗸       | Opportunities                                   | ✓ Chatter                       | Configure FileCloud |
| Account<br>Specialty Coati                             | ng Systems 🚠                           |                 |                 |                                                 |                                 |                     |
| Phone Billing Addres                                   | s Website                              | Account Owner   | £               |                                                 |                                 |                     |
| Related Details                                        | FileCloud                              |                 |                 |                                                 |                                 |                     |
| $ \begin{tabular}{lllllllllllllllllllllllllllllllllll$ | alesforce > Account<br>/stems-001DT000 |                 | Team<br>for the | folder create<br>e SalesForce<br>t Specialty Co | <mark></mark><br>d in FileCloud |                     |
| Search File                                            | C                                      |                 |                 |                                                 |                                 |                     |
| Name                                                   |                                        |                 | Туре            | Size                                            | Modify D                        | Download            |
| New Folder                                             |                                        |                 | Folder          |                                                 | Nov 29, 2                       | 4                   |
| Dbfile.txt                                             |                                        |                 | txt             | 1 B                                             | Nov 29, 2                       | Ŧ                   |

You can configure the Salesforce Team Folders so that only the owner (creator) of the object and users you have designated as managers have access to each object's Team Folder. If you do not add this configuration, anyone with access to the parent Salesforce Team Folder has access to all objects' Team Folders.

### Adding FileCloud to Salesforce

To integrate FileCloud with Salesforce:

1. Access https://appexchange.salesforce.com/ and login with your Salesforce credentials

| service appendix          | inge Q. Search AppExchange                                                                                                    |                                                                                                    | V ()                              |  |
|---------------------------|----------------------------------------------------------------------------------------------------|----------------------------------------------------------------------------------------------------|-----------------------------------|--|
| Home Recom                | mended for You Solutions by Type Product Collections                                                                                                    | Industry Collections Consultants 🎆 Ohana                                                                                                    | •••                               |  |
|                           |                                                                                                    |                                                                                                    |                                   |  |
| Scalable,<br>FREE         | s for Salesforce<br>APP Substants<br>Input: The Trusted,<br>Ball Up England,<br>Ball Up England,<br>COMPONENT<br>Salesforce<br>COMPONENT<br>Salesforce<br>Salesforce<br>Sa | Free So<br>Free Address                                                                                                    | olutions for<br>Everyone.         |  |
| PICK UP WH<br>LEFT OFF, M | Sharing                                                                                                    | Skype Click-to-Call for Mac<br>and PC<br>FREE APP                                                                                              | APP Skype for Salesforce APP      |  |
|                           | Wondering how to                                                                                                    | find the right solution? See our best tips and resources                                                                                       |                                   |  |
| app'                      | Y'S PICKS FOR YOU SHOW MORE >                                                                                                    | FEATURED SOLUTIONS SHOW M                                                                                                    | ORE > TOP CATEGORIES              |  |
| S Cob                     | rowse.io 🗳 Mobify                                                                                                    | Statem         accounting see           transp. tearsebuy transformation:         Accounting on Salestorce           ******         CORBULTANT | ed                                |  |
|                           |                                                                                                    | D&B Optimizer                                                                                                    | ★ Enterprise Resource<br>Planning |  |
| COBROWSE.IO -             | CO-BROWSING FOI APP APP APP APP                                                                                                    | Accelerate Sales with Clean Lead,<br>Contact & Account Data                                                                                    | App 🛨 Sales                       |  |
|                           |                                                                                                    | CODED Composer                                                                                                    | ★ Customer Service                |  |
|                           |                                                                                                    | Engaging documents, presentations,<br>and reports<br>Trg it free                                                                               |                                   |  |
|                           |                                                                                                    | ***** PAID APP ***** PAID                                                                                                    | APP \star Marketing               |  |
|                           |                                                                                                    | Secure<br>Data<br>Collection<br>Tyle Free<br>NWN NewVoiceMedia                                                                                 | Thegration                        |  |
| 3B FORMS - FOR            | ma, sorvers and emecalCOLATOR                                                                                                    | FORMASSEMBLY                                                                                                    | * Salesforce Labs                 |  |

2. In the Search bar, enter **FileCloud Enterprise File Sharing**, and click the listing to enter our FileCloud App for Salesforce.

| substree appexchange                                   | Q FlieCloud Enterprise Flie Sharing                                    |                | 8        | 9 🖸   |
|--------------------------------------------------------|------------------------------------------------------------------------|----------------|----------|-------|
|                                                        |                                                                        |                |          |       |
| Home Recommended for You                               | Solutions by Type Product Collections Industry Collections Consultants | Ohana          |          |       |
|                                                        | Apps                                                                   |                |          |       |
| Reset Apply Filters                                    | 4 Results                                                              |                |          |       |
| Solution Type                                          | LISTING                                                                | LATEST RELEASE | RATING   | PRICE |
|                                                        |                                                                        |                |          |       |
| Apps     Components                                    | A FlieTree - View Any Attachment or Salesforce Flie                    | 9/24/2018      | *****(5) | Paid  |
| <ul> <li>Components</li> <li>Flow Solutions</li> </ul> | DocuVault-Document Management for Salesforce                           | 7/8/2018       | ****(30) | Paid  |
| Prices                                                 | FileCloud Enterprise File Sharing                                      | 5/16/2019      | ****(0)  | Paid  |
| ✓ Free                                                 |                                                                        |                |          |       |
| Paid                                                   | PowerBox for Salesforce                                                | 8/18/2016      | ****(6)  | Free  |
| <ul> <li>Discounted for Nonprofits</li> </ul>          |                                                                        |                |          |       |
| Editions                                               | Components                                                             |                |          |       |
|                                                        | 1 Result                                                               |                |          |       |
| Essentials     Professional                            | LISTING                                                                | LATEST RELEASE | RATING   | PRICE |
| Enterprise                                             | AC Enterprise Ideas with Lightning Experience support                  | 5/16/2019      | *****(1) | Paid  |
| <ul> <li>Unlimited</li> </ul>                          | ined i o o i iii                                                       |                |          |       |
| <ul> <li>Performance</li> </ul>                        | Flow Solutions                                                         |                |          |       |
| <ul> <li>Force.com</li> </ul>                          | FIOW SOLUTIONS<br>1 Result                                             |                |          |       |
| <ul> <li>Developer</li> </ul>                          | 1 Result                                                               |                |          |       |
| Ratings                                                | LISTING                                                                | LATEST RELEASE | RATING   | PRICE |
| ×****                                                  | SlideShare Presentation (Flow Action)                                  | 8/31/2018      | *****(1) | Free  |
| ✓ ★★★★★                                                |                                                                        |                |          |       |
| ✓ ★★★★★                                                |                                                                        |                |          |       |
| ✓ ★★★★★                                                |                                                                        |                |          |       |
| ✓ ★★★★★                                                |                                                                        |                |          |       |
| Unrated                                                |                                                                        |                |          |       |
| Languages                                              |                                                                        |                |          |       |
| ✓ Dutch                                                |                                                                        |                |          |       |
| <ul> <li>English</li> </ul>                            |                                                                        |                |          |       |
| Finnish                                                |                                                                        |                |          |       |
| French                                                 |                                                                        |                |          |       |
| <ul> <li>German</li> </ul>                             |                                                                        |                |          |       |
| Danish                                                 |                                                                        |                |          |       |
| ✓ Italian                                              |                                                                        |                |          |       |
| Japanese                                               |                                                                        |                |          |       |
| ✓ Korean                                               |                                                                        |                |          |       |
| <ul> <li>Portuguese</li> </ul>                         |                                                                        |                |          |       |
| Duccian                                                |                                                                        |                |          |       |

3. Click Get it Now. In the pop-up window, select Install in Production.

|                                     |                                  |                                                                                                    | <b>V O</b>                                                                           |
|-------------------------------------|----------------------------------|----------------------------------------------------------------------------------------------------|--------------------------------------------------------------------------------------|
|                                     |                                  |                                                                                                    |                                                                                      |
|                                     |                                  |                                                                                                    |                                                                                      |
|                                     |                                  |                                                                                                    | per year 🛛 Get 🗄 Now                                                                 |
| 2 Pachad 075 anno - 100 - 100 - 100 | an i anna                        | ◎日 ■ ? ● ● 8<br>RATING LISTED 0<br>大大大大大(0) 7/22/20                                                                                                    | X JAJEST RELEASE                                                                     |
|                                     | Where do you wa                  | nt to install this package?                                                                                                    | FileCloud directly from                                                              |
|                                     | Before you install in a producti | on org, we suggest testing in a sandbox.                                                                                                    | Nes stored in FileCloud from<br>+premise, public or hybrid<br>Cloud Interface within |
|                                     | Install where you or your        | roduction Environment<br>users work, including developer orgs.<br>all in Production                                                                                                    |                                                                                      |
|                                     |                                  | Ill in a Sandbox<br>py of a production org                                                                                                    |                                                                                      |
| •                                   | lof                              | tall in Sandbox                                                                                                    |                                                                                      |
|                                     |                                  | Cancel                                                                                                    |                                                                                      |
|                                     |                                  |                                                                                                    |                                                                                      |
|                                     |                                  | Key benefits:<br>• Upload, download, access and share remote files fro<br>• Files can be stored in on-premise or public cloud (An<br>accessed securely inside salesforce from anywhere.<br>• Share files and clouborate with team members, ever<br>• Integrate Salesforce with vesting file servers along w |                                                                                      |

4. Select **Install for All Users** and click **Install**. Wait for the installation to complete.

| In earlier version is installed. It can be upgraded while preserving the existing data.         Installed: 19.2 (19.2)       New Version: 19.2 (19.2)         Install for Admins Only       Install for All Users         Install for Admins Only       Install for All Users         Install for Admins Only       Install for All Users         Install for Specific Profiles         Install for Admins Only       Install for All Users         Install for Specific Profiles         Install for Specific Profiles         Install | Installed: 19.2 (19.2)       New Version: 19.2 (19.2)         Install for Admins Only       Install for All Users         Install for Admins Only       Install for All Users         Install for Specific Profiles       Install for Specific Profiles         The Description       CodeLathe       19.2         Description       Sharing         With FlieCloud, users can securely access, share files stored in FlieCloud from Salesforce. FlieCloud makes files stored in any on premise, public or hybrid cloud available within Salesforce. Embed the FlieCloud interface within Salesforce                                                                                                    | By CodeLathe                                                                                               | oud Enterprise File                                           | Sharing                       |  |
|----------------------------------------------------------------------------------------------------|----------------------------------------------------------------------------------------------------|----------------------------------------------------------------------------------------------------|---------------------------------------------------------------|-------------------------------|--|
| Install for Admins Only       Install for All User       Install for Specific Profiles         Install for Admins Only       Install for All User       Install for Specific Profiles         App Name       Publisher       Version Name       Version Number         FlicCloud Enterprise File       CodeLathe       19.2       19.2         Sharing       Description         With FileCloud, users can securely access, share files stored in FileCloud from Salesforce. FileCloud makes files stored in any coordinate within Salesforce. Embed the FileCloud interface within Salesforce records.                                                                                                    | Install for Admins Only       Install for All Users       Install for Specific Profiles         Install for Admins Only       Install for All Users       Install for Specific Profiles         Install for Admins Only       Install for All Users       Install for Specific Profiles         App Name       Publisher       Version Name       Version Number         FileCloud Enterprise File       CodeLathe       19.2       19.2         Sharing       Description         With FileCloud, users can securely access, share files stored in FileCloud from Salesforce. FileCloud makes files stored in any on-premise, public or hybrid cloud available within Salesforce. Embed the FileCloud interface within Salesforce records. | An earlier version is insta<br>Installed: 19.2 (19.2) Ne                                                   | talled. It can be upgraded while  <br>ew Version: 19.2 (19.2) | preserving the existing data. |  |
| FileCloud Enterprise File CodeLathe 19.2 19.2<br>Sharing<br>Description<br>With FileCloud, users can securely access, share files stored in FileCloud from Salesforce. FileCloud makes files stored in<br>any on premise, public or hybrid cloud available within Salesforce. Embed the FileCloud interface within Salesforce<br>records.                                                                                                    | FileCloud Enterprise File CodeLathe 19.2 19.2<br>Sharing<br>Description<br>With FileCloud, users can securely access, share files stored in FileCloud from Salesforce. FileCloud makes files stored in<br>any on-premise, public or hybrid cloud available within Salesforce. Embed the FileCloud interface within Salesforce<br>records.                                                                                                    | Install for Admins Only                                                                                    | C Install for All Users                                       | Install for Specific Profiles |  |
| Sharing<br>Description<br>With FileCloud, users can securely access, share files stored in FileCloud from Salesforce. FileCloud makes files stored in<br>any on-premise, public or hybrid cloud available within Salesforce. Embed the FileCloud interface within Salesforce<br>records.                                                                                                    | Sharing  Description  With FileCloud, users can securely access, share files stored in FileCloud from Salesforce. FileCloud makes files stored in any on-premise, public or hybrid cloud available within Salesforce. Embed the FileCloud interface within Salesforce records.                                                                                                    | App Name Publisher                                                                                         | Version Name                                                  | Version Number                |  |
| With FileCloud, users can securely access, share files stored in FileCloud from Salesforce. FileCloud makes files stored in<br>any on-premise, public or hybrid cloud available within Salesforce. Embed the FileCloud interface within Salesforce<br>records.                                                                                                    | With FileCloud, users can securely access, share files stored in FileCloud from Salesforce. FileCloud makes files stored in<br>any on-premise, public or hybrid cloud available within Salesforce. Embed the FileCloud interface within Salesforce<br>records.                                                                                                    |                                                                                                    | 19.2                                                          | 19.2                          |  |
|                                                                                                    |                                                                                                    | With FileCloud, users can securely access, sh<br>any on-premise, public or hybrid cloud avail:<br>records. |                                                               |                               |  |
|                                                                                                    |                                                                                                    |                                                                                                    |                                                               |                               |  |
|                                                                                                    |                                                                                                    |                                                                                                    |                                                               |                               |  |

|                        |           |                                                                                                    |                                                          | Q                                                   | Search Setup                          |                               |                |                  |
|------------------------|-----------|----------------------------------------------------------------------------------------------------|----------------------------------------------------------|-----------------------------------------------------|---------------------------------------|-------------------------------|----------------|------------------|
| Setup                  | Home      | Object Manager 🗸                                                                                                    |                                                          |                                                     |                                       |                               |                |                  |
|                        |           | ▲ \\                                                                                                    | RIC                                                      | The ALL ANNUA THE                                   | /!\\\\$_']1(////                      |                               | A THUR         | 1111:17          |
| Q Quick Find           |           |                                                                                                    | SETUP                                                    |                                                     |                                       |                               |                |                  |
| Setup Home             |           |                                                                                                    | Installed Packages                                       |                                                     |                                       |                               |                |                  |
| Lightning Experience T | ransition |                                                                                                    |                                                          |                                                     |                                       |                               |                |                  |
| Assistant              |           | Instal                                                                                                    | led Packages                                             |                                                     |                                       |                               |                |                  |
| Lightning Usage        |           | On AppExc                                                                                                    | hange you can browse, test drive, dowr                   | nload, and install pre-built apps and components r  | right into your salesforce.com enviro | nment. <u>Learn More abou</u> | t Installing P | <u>ackages</u> . |
| Manage Subscription    |           |                                                                                                    | omponents are installed in packages. A<br>icking Deploy. | ny custom apps, tabs, and custom objects are init   | tially marked as "In Development" a   | nd are not deployed to yo     | our users. Th  | is allows        |
| ADMINISTRATION         |           | Depending                                                                                                    | on the links next to an installed packag                 | e, you can take different actions from this page.   |                                       |                               |                |                  |
| > Users                |           | To remove                                                                                                    | a package, click Uninstall. To manage                    | your package licenses, click Manage Licenses.       |                                       |                               |                |                  |
| > Data                 |           | Installed                                                                                                    | l Packages                                               |                                                     |                                       |                               |                |                  |
| -                      |           | Action                                                                                                    | Package Name                                             | Publisher                                           | Version Number                        | Namespace Prefix              | Status         | Allow            |
| > Email                |           | Uninstall                                                                                                    | the resonance of the set of                              |                                                     |                                       |                               |                |                  |
| PLATFORM TOOLS         |           | Uninstall                                                                                                    | ±                                                        |                                                     |                                       |                               |                | -                |
| ✓ Apps                 |           |                                                                                                    | and the second second                                    |                                                     |                                       |                               |                |                  |
| App Manager            |           | Uninstall                                                                                                    | *                                                        |                                                     |                                       |                               |                |                  |
| AppExchange M          | larketpla | ce in the second second s | the first on our to the                                  |                                                     |                                       |                               |                |                  |
| > Connected App        | s         | Uninstall                                                                                                    | <b>*</b>                                                 |                                                     |                                       |                               |                |                  |
| > Lightning Bolt       |           | Uninstall                                                                                                    | 4                                                        |                                                     |                                       |                               |                |                  |
|                        |           | Uninstan                                                                                                    |                                                          |                                                     |                                       |                               |                |                  |
| > Mobile Apps          |           |                                                                                                    | FileCloud EFSS                                           | CodeLathe                                           | 19.2                                  | FileCloud                     | Free           | N/A              |
| ✓ Packaging            |           | Uninstall                                                                                                    | Description                                              | CodeLathe                                           | 19.2                                  | FlieCloud                     | Free           | N/A              |
| Installed Pack         | kages     |                                                                                                    | With FileCloud Enterprise Sharin                         | o, users can securely access, share files stored in |                                       | ud Enterprise Sharing ma      |                |                  |
| Package Man            | ager      | Uninstall                                                                                                    |                                                          |                                                     |                                       |                               |                |                  |
| > Feature Settings     |           |                                                                                                    | Salesione.com Ortivi Dashbuard                           | 15                                                  |                                       |                               |                |                  |
| > Einstein             |           | Uninsta                                                                                                    | lled Packages                                            |                                                     |                                       |                               |                |                  |
| > Objects and Fields   |           | No unins                                                                                                    | talled package data archives                             |                                                     |                                       |                               |                |                  |

#### FileCloud EFSS appears under Installed Packages.

5. In the upper-right of the screen, click the **Setup** icon, and choose **Setup**.

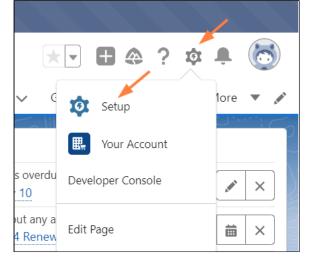

6. In the navigation panel, scroll down to **Security** and expand it. Click **Remote Site Settings**.

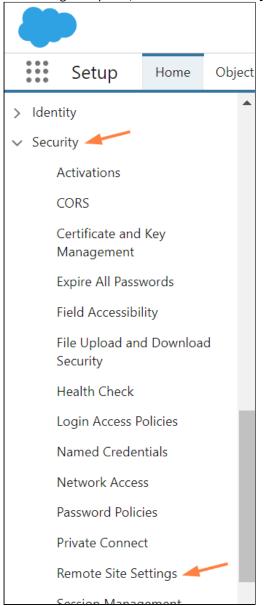

The Remote Site Settings screen opens to the All Remote Sites view.

### 7. Click New Remote Site.

|                                   | Sandbox: newSandbox   <u>Log_out</u>                                                                                                    |
|-----------------------------------|----------------------------------------------------------------------------------------------------|
|                                   | * 🖬 🚓 ? 🌣 单 🐻                                                                                                    |
|                                   | Q Search Setup                                                                                                    |
| Setup Home Object M               | anager 🗸                                                                                                    |
| > Identity                        | SETUP                                                                                                    |
| ✓ Security                        | Remote Site Settings                                                                                                    |
| Activations                       |                                                                                                    |
| CORS                              | All Remote Sites Help for this Page 😶                                                                                                    |
| Certificate and Key<br>Management | Below is the list of Web addresses that your organization can invoke from salesforce.com. To add another Web address, click New Remote Site. |
| Expire All Passwords              | View: All Remote Sites V Create New View                                                                                                    |
| Field Accessibility               |                                                                                                    |
| File Upload and Download          | New Remote Site                                                                                                    |
| Security                          | Action Remote Site Name + Namespace Prefix Remote Site URL Active Created By Created Date                                                    |
| Health Check                      |                                                                                                    |
| Login Access Policies             | and seen a Representation of the last                                                                                                    |
| Named Credentials                 |                                                                                                    |
| Network Access                    | A   B   C   D   E   F   G   H   I   J   K   L   M   N   O   P   Q   R   S   T   U   V   W   X   Y   Z   Other All                            |
| Password Policies                 |                                                                                                    |
|                                   | 📕 Q 💵 😪 🕲 🐂 🥥 🤨 🏥 🗐                                                                                                    |

8. Add the FileCloud **Remote Site Name** and **Remote Site URL**, and click **Save**.

|                                                      | Sandbox: newSandbox   <u>Log out</u>                                                                             |   |
|------------------------------------------------------|----------------------------------------------------------------------------------------------------|---|
|                                                      |                                                                                                    |   |
|                                                      | Q Search Setup                                                                                                   |   |
| Setup Home Object N                                  | Aanager 🗸                                                                                                    |   |
| File Upload and Download<br>Security<br>Health Check | SETUP<br>Remote Site Settings                                                                                    |   |
| Login Access Policies                                | Remote Site Edit Help for this Page 🥹                                                                            |   |
| Named Credentials                                    | Enter the URL for the remote site. All s-controls, JavaScript OnClick commands in custom buttons, Apex, and AJAX |   |
| Network Access                                       | proxy calls can access this Web address from salesforce.com.                                                     |   |
| Password Policies                                    | Remote Site Edit Save Save & New Cancel                                                                          | - |
| Private Connect                                      |                                                                                                    |   |
| Remote Site Settings                                 | Remote<br>Site Name                                                                                              |   |
| Session Management                                   | Remote<br>Site URL https://my-filecloud-url.com                                                                  |   |
| Session Settings                                     | Disable i<br>Protocol<br>Security                                                                                |   |
| Sharing Settings                                     | Description                                                                                                    |   |
| Trusted URLs                                         |                                                                                                    |   |
| Trusted URLs for Redirects                           | Active 🗸                                                                                                    |   |
| View Setup Audit Trail                               |                                                                                                    |   |
| Setup Assistant                                      | Save & New Cancel                                                                                                | - |

The remote FileCloud site is listed in the **All Remote Sites** view.

| $\odot$              | emote Site Se          | ettings            |                                                 |                        |
|----------------------|------------------------|--------------------|-------------------------------------------------|------------------------|
| All Rer              | note Sites             | ノービュンリノナグ          |                                                 |                        |
| elow is the          | list of Web addresses  | that your organiza | ation can invoke from salesforce.co             | om. To add another Wel |
| View: AI             | I Remote Sites V Creat | e New View         |                                                 |                        |
|                      |                        |                    |                                                 | A B C                  |
|                      |                        |                    |                                                 | New Remote Site        |
| Action               | Remote Site Name ↑     | Namespace Prefix   | Remote Site URL                                 | New Remote Site        |
| Action<br>Edit   Del | Remote Site Name ↑     | Namespace Prefix   | Remote Site URL                                 | New Remote Site        |
|                      | Remote Site Name ↑     | Namespace Prefix   | Remote Site URL<br>https://my-filecloud-url.com | New Remote Site        |

9. In the navigation panel, go to **Security > Session Settings**.

#### 10. Scroll down to the setting Lightning Web Security and check it, and click Save at the bottom of the screen.

|                                                      | Sandbox: newSandbox   <u>Log out</u>                                                                                                    |
|------------------------------------------------------|----------------------------------------------------------------------------------------------------|
|                                                      | ★       ▼       ★       ?       ☆       ₽                                                                                                    |
| Setup Home Object M                                  | 1anager 🗸                                                                                                    |
| File Upload and Download<br>Security<br>Health Check | Serup<br>Session Settings                                                                                                    |
| Login Access Policies                                | Cross-Site Request Forgery (CSRF) Protection                                                                                                    |
| Network Access                                       | <ul> <li>Enable CSRF protection on GET requests on non-setup pages i</li> <li>Enable CSRF protection on POST requests on non-setup pages i</li> </ul> |
| Password Policies                                    | Content Security Policy protection                                                                                                    |
| Private Connect                                      | Override Restriction on Accessing Email Templates in Salesforce Classic Using Internet Explorer                                                       |
| Remote Site Settings                                 | Enable Stricter Content Security Policy i                                                                                                    |
| Session Management                                   | Lightning Locker API Version                                                                                                    |
| Session Settings                                     | Use security 57.0 V i                                                                                                    |
| Sharing Settings                                     | API version                                                                                                    |
| Trusted URLs                                         | Lightning Web Security                                                                                                    |
| Trusted URLs for Redirects                           | Use Lightning Web Security for Lightning web components and Aura components i                                                                         |
| View Setup Audit Trail                               | XSS protection                                                                                                    |

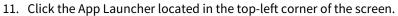

| -                              |                |                                                                                                    | Q, Searc                     | h Setup               |                          |           |                         |                       |                         |                                         |                                                                                                    |             | $\star$      | - 🖬 ? 🌣 🐥                          |
|--------------------------------|----------------|----------------------------------------------------------------------------------------------------|------------------------------|-----------------------|--------------------------|-----------|-------------------------|-----------------------|-------------------------|-----------------------------------------|----------------------------------------------------------------------------------------------------|-------------|--------------|------------------------------------|
| 5etup Home Object              | Manager 🗸      |                                                                                                    |                              |                       |                          |           |                         |                       |                         |                                         |                                                                                                    |             |              |                                    |
| Q. Quick Find                  |                | ETUP<br>Installed Packages                                                                                                    | CANNAN INNA ANGA IN          | NNS-111-7777          | 4-5 UU 17 - N            | S. 111115 | ING ANN                 | ~111 _///             | 2-5 HET ( )             | ANANA <i>JUNIT</i>                      | /1!\\\s='11                                                                                                    |             | 11,>>        | A STANNA THUS                      |
| ightning Experience Transition | Installs       | ed Packages                                                                                                    |                              |                       | >                        | . ) \ `~. |                         |                       |                         | 1112-12                                 | $\Box \bigtriangledown$                                                                                                    |             |              | Help for this Pag                  |
| ightning Usage                 |                | •                                                                                                    |                              |                       |                          |           |                         |                       |                         |                                         |                                                                                                    |             |              |                                    |
| Ianage Subscription            |                | ange you can browse, test drive, download, and insta<br>mponents are installed in packages. Any custom app                                                                                                    |                              |                       |                          |           |                         | i customize before de | ninsing Yau and deploy  | u the components individually i         | ution the other:                                                                                                    | fashuras is | neturo or te | a appexch                          |
| anage subscription             | group by click | king Deploy.                                                                                                    |                              | ed as in Dereighnen a | na are not deproyee to y | u usus. n | is anona you to wat and | continue before de    | proying. Too can depro- | y the components incitiating t          | using the other                                                                                                    |             | and or as    | . Opposed                          |
| DMINISTRATION                  |                | n the links next to an installed package, you can take<br>package, click Uninstall. To manage your package li                                                                                                    |                              |                       |                          |           |                         |                       |                         |                                         |                                                                                                    |             |              | Visit AppExchang                   |
| Users                          | Installed I    |                                                                                                    | consos, ont manage Licenses. |                       |                          |           |                         |                       |                         |                                         |                                                                                                    |             |              |                                    |
| Data                           | Action         | Package Name                                                                                                    | Publisher                    | Version Number        | Namespace Prefix         | Status    | Allowed Licenses        | Used Licenses         | Expiration Date         | Install Date                            | Limits                                                                                                    | Appa        | Tabs O       | bjects AppExchange Ready           |
| Email                          | Uninstall      | · strage italite                                                                                                    | Publisher                    | version Number        | realizespace Prette      | Status    | Allowed Licenses        | Used Licenses         | Expiration Date         | inter card                              | <ul> <li>Image: A state of the state of the state of</li></ul> | Apps<br>0   | 0            | 0 Not Applicable                   |
| LATFORM TOOLS                  | Uninstall      | *                                                                                                    |                              | -                     |                          | -         | -                       | -                     | -                       |                                         |                                                                                                    | 0           | 0            | 0 Passed                           |
| Apps                           |                |                                                                                                    |                              |                       |                          |           |                         |                       |                         |                                         |                                                                                                    |             |              |                                    |
| App Manager                    | Uninstall      | A                                                                                                    |                              |                       |                          |           |                         |                       |                         |                                         |                                                                                                    | 0           | 1            | 1 Passed                           |
| AppExchange Marketplace        |                | the West on one to be transition in a                                                                                                    |                              |                       |                          |           |                         |                       |                         |                                         |                                                                                                    |             |              |                                    |
| Connected Apps                 | Uninstall      | *                                                                                                    | Contract of the              |                       |                          | -         |                         |                       |                         |                                         |                                                                                                    | 1           | 3            | 15 Passed                          |
|                                | Uninstall      |                                                                                                    |                              |                       |                          |           |                         |                       | -                       |                                         | 1                                                                                                    | 0           | 0            | 1 Not Applicable                   |
| > Lightning Bolt               | Uninstall      | <b>A</b>                                                                                                    |                              |                       |                          |           | -                       | -                     |                         | 100000000000000000000000000000000000000 |                                                                                                    | 0           | 0            | 0 Passed                           |
| > Mobile Apps                  |                | the state of the state of the s | CodeLathe                    |                       | FileCloud                | -         | N/A                     | N/A                   | 11/4                    | 7/24/2019 11:41 AM                      |                                                                                                    | 1           |              |                                    |
| <ul> <li>Packaging</li> </ul>  | Uninstall      | EleCloud EFSS<br>Description                                                                                                    |                              | 19.2                  |                          | Free      | N/A                     | N/A                   | N/A                     | 7/24/2019 11:41 AM                      | Ý                                                                                                    | 1           | 2            | 2 Passed                           |
| Installed Packages             |                | With FileCloud Enterorise Sharing, users can se                                                                                                    |                              |                       | ud Enterorise Sharino m  |           | _                       |                       |                         |                                         |                                                                                                    | 0           |              | 0 Not Applicable                   |
| Package Manager                | Uninstall      | and a second second sec |                              |                       |                          |           | -                       | -                     | -                       |                                         | *                                                                                                    | 0           | U            | <ul> <li>Not applicable</li> </ul> |
| Feature Settings               |                | Salestorice.com Ceon Dashibitarius                                                                                                    |                              |                       |                          |           |                         |                       |                         |                                         |                                                                                                    |             |              |                                    |
| Einstein                       | Uninstalle     | ed Packages                                                                                                    |                              |                       |                          |           |                         |                       |                         |                                         |                                                                                                    |             |              |                                    |
| Objects and Fields             | No uninsta     | iled package data archives                                                                                                    |                              |                       |                          |           |                         |                       |                         |                                         |                                                                                                    |             |              |                                    |
| Events                         |                |                                                                                                    |                              |                       |                          |           |                         |                       |                         |                                         |                                                                                                    |             |              |                                    |
| Process Automation             |                |                                                                                                    |                              |                       |                          |           |                         |                       |                         |                                         |                                                                                                    |             |              |                                    |
| User Interface                 |                |                                                                                                    |                              |                       |                          |           |                         |                       |                         |                                         |                                                                                                    |             |              |                                    |
| Custom Code                    |                |                                                                                                    |                              |                       |                          |           |                         |                       |                         |                                         |                                                                                                    |             |              |                                    |
|                                |                |                                                                                                    |                              |                       |                          |           |                         |                       |                         |                                         |                                                                                                    |             |              |                                    |
| Development                    |                |                                                                                                    |                              |                       |                          |           |                         |                       |                         |                                         |                                                                                                    |             |              |                                    |

|                                                                                                    |                                                                                             |   | Q Search Setup                                                                       |                                                                                     |   |                                                                                      | 📧 🖬 ? 😤 🛛         |
|----------------------------------------------------------------------------------------------------|---------------------------------------------------------------------------------------------|---|--------------------------------------------------------------------------------------|-------------------------------------------------------------------------------------|---|--------------------------------------------------------------------------------------|-------------------|
| Setu                                                                                                    | App Launcher                                                                                |   | Search apps or items                                                                 |                                                                                     |   | [                                                                                    | Visit AppExchange |
| Quick Fin                                                                                                    | ✓ All Apps                                                                                  |   |                                                                                      |                                                                                     |   |                                                                                      | ŕ                 |
| thing Elper<br>stant<br>thing Use t                                                                                                    | Sales<br>Sell smarter and faster with the world's<br>#1 CRM solution.                       | = | Sales Leadership<br>Monitor sales activity, and guide your<br>team to help them meet | Lead Generation<br>Generate leads faster, and qualify and<br>nurture prospects usin | = | Sales Operations<br>Customize and automate the sales<br>process, and analyze your da |                   |
| /INISTRA<br>isers<br>ata                                                                                                    | Relationship Management<br>Build stronger customer relationships,<br>manage renewals, and s | = | Sales Console<br>(Lightning Experience) Lets sales reps<br>work with multiple rec    | Lightning Usage App<br>View Adoption and Usage Metrics for<br>Ughtning Experience   |   | Bulk Object Field Creator                                                            | cha               |
| mail<br>TFORM To<br>pps                                                                                                    | FileCloud EFSS                                                                              |   |                                                                                      |                                                                                     |   |                                                                                      | tes               |
| App Ma                                                                                                    | ✓ All Items                                                                                 |   |                                                                                      |                                                                                     |   |                                                                                      |                   |
|                                                                                                    |                                                                                             |   |                                                                                      |                                                                                     |   |                                                                                      |                   |
| > Connec                                                                                                    |                                                                                             |   |                                                                                      |                                                                                     |   |                                                                                      |                   |
|                                                                                                    |                                                                                             |   |                                                                                      |                                                                                     |   |                                                                                      |                   |
| > Lightnin<br>> Mobile                                                                                                    |                                                                                             |   |                                                                                      |                                                                                     |   |                                                                                      |                   |
| > Lightnin<br>> Mobile<br>~ Packagi                                                                                                    |                                                                                             |   |                                                                                      |                                                                                     |   |                                                                                      |                   |
| > Lightnin<br>> Mobile -<br>< Packagi:<br>Insta                                                                                                    |                                                                                             |   |                                                                                      |                                                                                     |   |                                                                                      |                   |
| > Lightnin<br>> Mobile<br>> Packagi<br>Insta<br>Packa                                                                                                    |                                                                                             |   |                                                                                      |                                                                                     |   |                                                                                      |                   |
| > Lightnin<br>> Mobile -<br>V Packagi:<br>Insta<br>Packa<br>ieature Sett                                                                                                    |                                                                                             |   |                                                                                      |                                                                                     |   |                                                                                      |                   |
| > Lightnin<br>> Mobile ;<br>< Packagi<br>Insta<br>Pack:<br>Feature Sett<br>Einstein                                                                                                    |                                                                                             |   |                                                                                      | 1                                                                                   |   |                                                                                      |                   |
| <ul> <li>&gt; Lightnin</li> <li>&gt; Mobile -</li> <li>&gt; Packagin</li> <li>Instain</li> <li>Packa</li> <li>Feature Sett</li> <li>Einstein</li> <li>Objects and</li> </ul>                                                                                                    |                                                                                             |   |                                                                                      |                                                                                     |   |                                                                                      |                   |
| Pack:<br>Feature Set:<br>Einstein<br>Objects and<br>Events<br>Process Auti                                                                                                    |                                                                                             |   |                                                                                      | 1                                                                                   |   |                                                                                      |                   |
| <ul> <li>Lightnin</li> <li>Mobile -</li> <li>Packagii</li> <li>Insta<br/>Packa</li> <li>Packa</li> <li>Pack</li></ul> |                                                                                             |   |                                                                                      |                                                                                     |   |                                                                                      |                   |

12. From the App Launcher, click FileCloud EFSS.

### Installation is complete.

|                                                | All 💌 🔍 Search Accounts and more                             |                                     | ★ 🖬 ? 卒 🐥     |
|------------------------------------------------|--------------------------------------------------------------|-------------------------------------|---------------|
| FileCloud EFSS Accounts v Cases v Contacts v L | eads V Opportunities V Chatter FileCloud Configure FileCloud |                                     |               |
| C CHERNIC ANNIA MILLE JUNE C CH                |                                                              | - JUNS 2110 COMPANY AND AND COMPANY |               |
| Accounts<br>Recently Viewed 🔻 👎                |                                                              |                                     | New Imp       |
| ems · Updated a few seconds ago                |                                                              | Q. Search this list                 | \$• II• C / C |
|                                                | ✓ PHONE                                                      | ✓ ACCOUNT OWNER ALIAS               | ×             |
|                                                | * Phone                                                      | * ACCOUNTOWNER ALIAS                |               |
|                                                |                                                              |                                     |               |
|                                                |                                                              |                                     |               |
|                                                |                                                              |                                     |               |
|                                                |                                                              |                                     |               |
|                                                |                                                              |                                     |               |
|                                                |                                                              |                                     |               |
|                                                |                                                              |                                     |               |
|                                                |                                                              |                                     |               |
|                                                |                                                              |                                     |               |
|                                                |                                                              |                                     |               |
|                                                |                                                              |                                     |               |
|                                                |                                                              |                                     |               |
|                                                |                                                              |                                     |               |
|                                                |                                                              |                                     |               |
|                                                |                                                              |                                     |               |
|                                                |                                                              |                                     |               |
|                                                |                                                              |                                     |               |
|                                                |                                                              |                                     |               |
|                                                |                                                              |                                     |               |
|                                                |                                                              |                                     |               |
|                                                |                                                              |                                     |               |
|                                                |                                                              |                                     |               |
|                                                |                                                              |                                     |               |
|                                                |                                                              |                                     |               |
|                                                |                                                              |                                     |               |
|                                                |                                                              |                                     |               |

# Configuring FileCloud with Salesforce

After you install/integrate FileCloud with Salesforce, complete the following:

- 1. First Contact FileCloud Support to enable integration with Salesforce in your FileCloud configuration.
- 2. Configure Salesforce in FileCloud.
  - a. In FileCloud's Admin portal, go to **Settings > Third Party Integrations > Salesforce**.
  - b. Check Enable Salesforce Integration.
  - c. Click Generate Secret, then copy the key and click Save.
  - d. In FileCloud Team Folders, create a Team Folder named **Salesforce**. Sub-folders for your Salesforce objects will automatically be created in this Team Folder. (You may give the folder another name, but make sure you change the folder name entered in **Salesforce Team Folder Name** to match it.)

| <b>↓</b> |                                                                                                    |          |
|----------|----------------------------------------------------------------------------------------------------|----------|
|          | Server Storage Authentication Admin Email Endpoint Backup Licen                                                              | ise      |
| _        | Third Party Integrations Misc Reset                                                                                          |          |
|          | Salesforce SIEM reCAPTCHA McAfee MVISION CASB ICAP DLP Micros                                                                | soft Tea |
|          | AutoCAD Viewer                                                                                                    |          |
|          |                                                                                                    |          |
|          | Salesforce Integration Settings                                                                                              |          |
|          | Enable Salesforce integration                                                                                                |          |
|          | Turn on Salesforce Integration                                                                                               |          |
|          | Client Secret                                                                                                    |          |
|          |                                                                                                    |          |
|          | Salesforce Client Secret, which has to be provided in the Salesforce client app to allow authentication                      |          |
|          |                                                                                                    |          |
|          | Generate Secret                                                                                                    |          |
|          | Supported Salesforce object types                                                                                            |          |
|          | account,lead,contact,opportunity,case                                                                                        |          |
|          | Specifies which Salesforce Object types will be automatically handled in FileCloud<br>[Comma separated list of object types] |          |
|          | Salesforce Team Folder Name                                                                                                  |          |
|          | Salesforce                                                                                                    |          |
|          | Name of the main directory under which all files/folders related to Salesforce objects wi<br>be stored                       | ill      |

- 3. Configure which users have access to FileCloud's integration with Salesforce.
  - a. In the Salesforce **App Manager**, click the drop-down list across from **FileCloud EFSS**, and click **Manage**.
  - b. Click Edit Policies.

c. Under OAuth policies, in the Permitted Users drop-down list choose Admin approved users are preauthorized.

| Connected App<br>FileCloud EFSS         |                                                                                                    |                           |
|-----------------------------------------|----------------------------------------------------------------------------------------------------|---------------------------|
| Connected App Edit                      |                                                                                                    |                           |
| F                                       |                                                                                                    | Version 22<br>Description |
| Basic Information                       |                                                                                                    |                           |
| Start URL                               | i                                                                                                  |                           |
| OAuth Policies                          |                                                                                                    |                           |
| Permitted Users<br>Enable Single Logout | All users may self-authorize  All users may self-authorize Admin approved users are pre-authorized |                           |
| Session Policies                        |                                                                                                    |                           |
| Timeout Value                           | None Y                                                                                             |                           |
| Custom Connected App Handler            |                                                                                                    |                           |
| Apex Plugin Class<br>Run As             | S i                                                                                                |                           |
| User Provisioning Settings              |                                                                                                    |                           |
| Enable User Provisioning 1              |                                                                                                    |                           |
|                                         | Save                                                                                               |                           |

- d. Click Save.
- 4. Proceed with the configuration of FileCloud within Salesforce.
  - a. Access Salesforce and click on the **Configure FileCloud** tab.
  - b. On the **Configure FileCloud** tab click edit.
  - c. Add your FileCloud URL under **Domain** and paste the Secret Key generated in Step 2 into **Client Secret**.
  - d. Click Save.

| F                         |                                                                                                | All 💌 🔍 Search Salesforce     |
|---------------------------|------------------------------------------------------------------------------------------------|-------------------------------|
| FileCloud EFSS Accounts 🗸 | Cases $\checkmark$ Contacts $\checkmark$ Leads $\checkmark$ Opportunities $\checkmark$ Chatter | FileCloud Configure FileCloud |
| FileCloud Settings        |                                                                                                |                               |
| Edit FileCloud Settings   | Save                                                                                           |                               |
| Connection Settings       |                                                                                                |                               |
|                           | Client Secret                                                                                  |                               |
|                           | Save                                                                                           |                               |
|                           |                                                                                                |                               |
|                           |                                                                                                |                               |

5. **Click the FileCloud** tab (to the left of **Configure FileCloud** tab). FileCloud should load and allow you to log in.

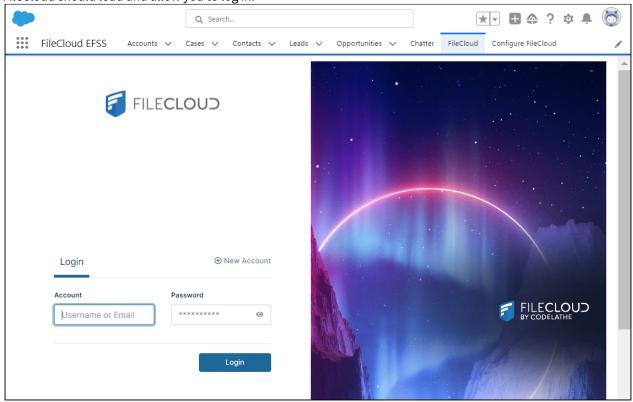

# **SIEM Integration**

### (i) SIEM Integration

SIEM Integration is available from FileCloud 19.2

In the field of computer security, security information and event management (**SIEM**), software products and services combine security information management (SIM) and security event management (SEM). They provide real-time analysis of security alerts generated by applications and network hardware.

Since version 19.2, FileCloud has allowed system administrators to integrate FileCloud's system alerts and auditing with external SIEM systems, enabling them to monitor all alerts and potential security issues in one place.

# FileCloud SIEM Configuration

| Enable SIEM<br>integration   | Irrn on SIEM Integration                                                                |
|------------------------------|-----------------------------------------------------------------------------------------|
| SIEM Integration<br>Method   | TCP Receiver                                                                            |
| SIEM Server Host             | https://arsight.domain                                                                  |
| SIEM Server Port             | Specify the SIEM Server Host                                                            |
| SIEM Server Port             | 314<br>SIEM Server Port                                                                 |
| SIEM Message Format          | CEF   Select Message Format                                                             |
| Enable Audit Trail           | ☑<br>Enable Audit Trail - if turned off Audit entries will be completely ignored        |
| Enable System Alert<br>Trail | ☑<br>Enable System Alert Trail - if turned off System Alerts will be completely ignored |
|                              | Test connection Send Test Message Validate Mappings                                     |

If you select LEEF in the drop-down list for SIEM Message Format, the fields LEEF Version and LEEF Message Delimiter also appear:

| LEEF                          | ~ |
|-------------------------------|---|
| Select Message Format         |   |
| .EEF Version                  |   |
| 1.0                           | ~ |
| Select LEEF format version    |   |
| .EEF Message Delimiter        |   |
| whitespace                    | ~ |
| Select LEEF message delimiter |   |

### To configure SIEM Integration Settings

- 1. Open a browser and log into Admin Portal.
- 2. In the left navigation panel, under *SETTINGS*, select *Settings*.
- 3. On the Manage Settings screen, select the Third Party Integrations tab.
- 4. Select the *SIEM* tab.
- 5. Modify settings as needed.
- 6. Click Save.

The following options are available:

| Option                  | Description                      |
|-------------------------|----------------------------------|
| Enable SIEM Integration | Turns SIEM integration ON or OFF |

| Option                                          | Description                                                                                                    |
|-------------------------------------------------|----------------------------------------------------------------------------------------------------|
| SIEM Integration method                         | <ul> <li>Specifies the SIEM Integration method. Following options are available:</li> <li>TCP Receiver - messages are sent to the specified SIEM server endpoint (host and port) via TCP socket connection</li> <li>UDP Receiver - messages are sent to the specified SIEM server endpoint (host and port) via UDP socket connection</li> <li>Syslog - messages are written directly to the Syslog, which can be imported by the SIEM server</li> </ul> Note: SIEM software providers should specify supported integration methods in the SIEM documentation. |
| SIEM Server Host (TCP and UDP integration only) | URL or IP Address of the SIEM server.                                                                                                    |
| SIEM Server Port (TCP and UDP integration only) | Port exposed by the SIEM Server for the given socket connection.                                                                                                    |
| SIEM Message Format                             | <ul> <li>Specifies the SIEM Message format. The following formats are available:</li> <li>CEF - Common Event Format</li> <li>LEEF - Log Event Extended Format</li> <li>NOTE: SIEM software provider should specify supported formats in the SIEM documentation.</li> </ul>                                                                                                    |
| LEEF Version (LEEF Format<br>only)              | <ul> <li>Specifies the version of the LEEF format message. Available versions:</li> <li>1.0</li> <li>2.0</li> </ul>                                                                                                    |
| LEEF Message Delimiter<br>(LEEF Format only)    | The delimiter to be used for LEEF messages. The options are <b>whitespace</b> and <b>tab</b> .<br>Choose the option that is compatible with the SIEM tool you are using.                                                                                                    |
| Enable Audit Trail                              | Specifies whether Audit records should be processed and send to the SIEM Server.<br>Please check the Managing SIEM mappings section for more details.                                                                                                    |
| Enable System Alert Trail                       | Specifies whether System Alerts generated within FileCloud should be processed and send to the SIEM Server. Please check the Managing SIEM mappings section for more details.                                                                                                    |
| Test Connection (TCP and UDP integration only)  | Tests connection to the server specified by the Host and Port.<br>NOTE: All settings have to be saved first. Connection tests are based on the<br><i>currently</i> saved settings.                                                                                                    |

| Option            | Description                                                                                                    |
|-------------------|----------------------------------------------------------------------------------------------------|
| Send Test Message | Sends a test message in the given format (CEF/LEEF) to the SIEM server specified by the Host and Port or saves a test message to the Syslog. |
|                   | NOTE: All settings have to be saved first. Connection tests are based on the <i>currently</i> saved settings.                                |
| Validate Mappings | Validates all defined mappings. Please check the Managing SIEM mappings section for more details.                                            |

### Managing SIEM Mappings

The biggest challenge when working with the external SIEM servers is to map messages existing in the system in the correct CEF/LEEF format. In order to allow administrators to have full control over how to represent FileCloud's System Alerts and Audit records in the external SIEM system a flexible mapping syntax is supported.

### SIEM Mappings - general rules

### Create and access SIEM mappings files

Access **WWWROOT.** It is typically located at:

| Windows                             | Linux<br>(later than Ubuntu 14.04) | Linux<br>(earlier than Ubuntu 14.04) |
|-------------------------------------|------------------------------------|--------------------------------------|
| c:\xampp\htdocs                     | /var/www/html                      | /var/www                             |
| Navigate to the following directory |                                    |                                      |

Navigate to the following directory:

| WWWROOT/app/siem/maps            |  |
|----------------------------------|--|
| It contains the following files: |  |

#### auditmap-sample.php systemalertsmap-sample.php

These files store mappings for audit and system alerts.

Modify the mappings to correspond to your system, and save them as **auditmap.php** and **systemalertsmap.php**.

- auditmap.php enables FileCloud to convert audit entries to valid SIEM messages.
- **systemalertsmap.php** enables FileCloud to convert FileCloud's system alerts to valid SIEM messages.

Mappings are stored in the .php file, so they have to follow all PHP syntax rules as well as internal mappings rules and syntax. To validate all mappings, navigate to Settings > Third Party Integrations > SIEM and click on Validate mappings.

### SIEM mapping format

A sample SIEM mapping is a PHP array entry, which itself is an array. It contains the following fields:

id (required) - identifies the SystemAlert / Audit entry this map refers to. Note that it can be a string literal that matches the audit operation name or one of the SiemArea values available in FileCloud, an array of values, or a wildcard '\*' that specifies that the mapping is applied to all audit entries/system alerts.

**prefilter** (optional) - A collection of preconditions that an event has to meet in order to be processed and sent to the SIEM system. It is an array of filters, where each filter has the following format: property => value

where:

- property is a valid property available for the Audit/System Alert record
- value is a value that has to be matched in order to process the Audit / System Alert record, i.e.

```
'prefilter' => [
    'level' => SysAlert::SYSALERT_LEVEL_MELTDOWN
],
```

specifies that only System Alerts with the Meltdown criticality level would be sent to the SIEM server.

**map** (Required) - specifies the actual mapping between the FileCloud object being processed and the SIEM-formatted message that will be sent to the SIEM server. SIEM object to contain the following four fields:

- eventClass class of the event in the SIEM system.
- eventName The name of the event.

Sample System Alert Mappings

- severity this is a SIEM side severity, which is a number from the 1-10 range.
- extension a collection (array) of additional key-value pairs that will be stored in the SIEM system (i.e. the user that performed the action, IP address of the request, etc.). The key can be any arbitrary string.

To resolve mappings, provide values in any of the following ways:

As a literal value (string or number)

#### Sample System Alert Mappings

```
'eventClass' => 'authentication',
'eventName' => 'invalid login',
'severity' => 3
```

• As a property binding that resolves the value with the actual value provided by the FileCloud audit system alert being processed:

#### Sample System Alert Mappings

```
'eventClass' => '$siemArea',
'eventName' => '$description',
'user' => '$username',
'filename' => '$request.filename', //Access a field in the request object/array
'filePath' => '$realpath > $request.path > $notes' //The filePath will be resolved
to the first non-empty value
'ip' => '$ip'
```

Properties should appear on the right-hand side of the arrow operator (=>). The property name must be prefixed with a dollar sign (\$). Properties can take one of the following values:

- A standalone value '\$property'
- An array of values of an object with properties. The following syntax can be used to access any of the values: '\$array.field' or '\$object.field', for example, '\$request.filename'. This can be applied recursively if the internal field is also an array or object, for example, '\$response.meta.type'.
- As a chain of fallback properties ('\$property1 > \$property2.field > \$property3') the value is resolved to the first non-empty property value. For example, the following syntax is resolved to filename if present or to the \$request.fname otherwise: 'fname' => '\$filename > \$request.fname'. This allows the admin to provide more generic rules.
- As a method call:

#### Sample System Alert Mappings

### 'severity' => [[SiemConversionHelper::class, 'getSysAlertSeverity'], ['\$level']],

NOTE: Users can create and use their own methods here. The first parameter is the PHP callback (class, method name) and the second parameter is the array of values (optional) that is processed by that callback. Parameters can be set to literal values or runtime-resolvable properties as described earlier. In FileCloud 19.2 *getSysAlertSeverity* is the only method available out of the box. It assigns internal System Alerts a severity of 1-10 as required by SIEM integration in the following way:

- Meltdown: 10
- Critical: 7
- Warning: 4
- Information: 1

### Shared properties

Properties listed below can be used in both System Alerts and Audit mappings.

| Property | Description             | Values                                                       |
|----------|-------------------------|--------------------------------------------------------------|
| who      | Author of the operation | Name of the user or process that has triggered the operation |
| ip       | IP Address              | A regular IPv4 address                                       |

| Property | Description         | Values    |
|----------|---------------------|-----------|
| ts       | Operation timestamp | Timestamp |

## Audit mappings

Audit stores information about actions being performed within the system. Currently, audit stores information about 200+ unique operations being performed within FileCloud. Each Audit record contains some generic information, shared with the System Alerts properties (see Shared Properties, above), common for each audit entry, and some unique properties, stored only for a group of actions.

### **Shared Audit Properties**

| Property      | Description                                 | Values                                                                                                    |  |
|---------------|---------------------------------------------|----------------------------------------------------------------------------------------------------|--|
| request       | Request payload                             | The full request payload provided as a collection of key-value pairs that can be extracted in the mapping. Each operation carries a unique request.                                                                                |  |
|               |                                             | The request can be mapped as a full object, and its info will be sent to<br>the SIEM server as a string.<br>For example: `'request' => '\$request'`, will be sent<br>as `{"op":"loginguest","userid":"john.doe","password":"xxx"}` |  |
|               |                                             | Each field can also be sent individually if provided in the mapping:<br>`'loggedUser' => '\$request.userid'`, where `userid` is one of the<br>parameters of the request.                                                           |  |
| response      | Response payload                            | Similar to the request, the response provides a collection of key-value pairs that can be extracted in the mapping or sent as a string.                                                                                            |  |
|               |                                             | Each operation has a different response, so it is better to use this for dedicated rules.                                                                                                    |  |
|               |                                             | NOTE: Responses are not stored in audit by default, and they have to be enabled in <b>Admin &gt; Settings &gt; Admin (Audit Settings section) &gt; Audit Logging Level (FULL)</b> ,                                                |  |
|               |                                             | This is not recommended for production as it may affect performance and usually is not needed for auditing.                                                                                                    |  |
| notes         | Context of the operation                    | This field provides the most important information about each operation. The content is unique for each operation.                                                                                                    |  |
| userAgen<br>t | The User-Agent that triggered the operation | NOTE: Web browser is used as a generic user-agent for all web browsers.                                                                                                    |  |

| Property       | Description                                   | Values                                                                                                    |
|----------------|-----------------------------------------------|----------------------------------------------------------------------------------------------------|
| userNam<br>e   | Name of the user that triggered the operation |                                                                                                    |
| operation      | Name of the operation that was triggered      |                                                                                                    |
| resultCod<br>e | Result of the operation                       | 1 - the operation was performed successfully (for example, login attempt was successful, a file was deleted)     |
|                |                                               | 0 - operation failed (for example, login was not possible, a file was not<br>deleted due to invalid permissions) |
| recordId       | A MongoDB id of the audit<br>entry            | This is a MongoDB ObjectId                                                                                       |
| hostnam<br>e   | A name of the host                            | The name of the current host. This allows SIEM to differentiate tenants.                                         |

### **Operation-specific Audit Properties**

| Property      | Description                                                       | Values                                                                                                    | Supported operations                                                                                   |
|---------------|-------------------------------------------------------------------|----------------------------------------------------------------------------------------------------|----------------------------------------------------------------------------------------------------|
| auditArea     | Provides information<br>about the system area of<br>the operation | Name of the system area                                                                                                    | Currently only supported for<br>operations from the following<br>groups:<br>• workflows<br>• retention |
| serviceId     | Additional information<br>about the operation<br>target           | Carries additional information<br>about the operations such as the<br>name of the workflow or the id<br>of the retention policy that was<br>updated | Available only when the auditArea field is present                                                     |
| bandwidt<br>h | Information about the size of the file                            | File size in bytes                                                                                                    | Available for the following<br>operations:<br>• upload (file upload operation)<br>• downloadfile       |

| Property   | Description                                                                    | Values                                                                                                    | Supported operations                                                                                                    |
|------------|--------------------------------------------------------------------------------|----------------------------------------------------------------------------------------------------|----------------------------------------------------------------------------------------------------|
| realpath   | File or folder realpath                                                        | FileCloud's original location of<br>the file/folder, for example. /<br>johndoe/document/internal/<br>doc.txt        | Available only for retention-related and dlp operations                                                                                                    |
| metadata   | A list of non-empty,<br>custom attributes<br>assigned to the file or<br>folder | Any non-empty attributes<br>assigned by the Custom<br>metadata sets as a result of the<br>Smart Classification rule | <ul> <li>The following operations are supported:</li> <li>downloadfilemulti - Download multiple files</li> <li>downloadfile - Download single file</li> <li>getaudio - Play audio file</li> <li>getfsslideimage - View image file</li> <li>docconvert - Open/view file</li> <li>quickshare - Quick share</li> <li>addusertoshare - Add specific users to share</li> <li>addgrouptoshare - Add specific groups to share</li> <li>setallowpublicaccess - Make share public (after sharing only with certain users/groups)</li> </ul> |
| deviceInfo | Name of the client application                                                 | Name of the application, i.e.<br>FileCloud Drive                                                                    | Any operation that is performed by one of the client apps: Drive or Sync                                                                                                    |

### Sample mappings

The following shows sample mappings for the most common operations:

```
'requestClientApplication' => '$userAgent',
          'src' => '$ip',
          'fname' => '$request.filename > $notes', // $notes is a fallback for
downloadfilemulti operation
          'filePath' => '$realpath > $request.filePath', // realpath is used for
downloadfilemulti
          'fsize' => '$bandwidth',
          'cs1' => '$metadata',
          'cs1Label' => 'Metadata assigned to the file'
       ]
   ]
];
// Upload
$mappings[] = [
   'id' => 'upload',
   'prefilter' => [],
   'map' => [
       'eventClass' => 'FileOperations',
       'eventName' => '$operation',
       'severity' => 2,
       'extension' => [
          'suser' => '$userName',
          'shost' => '$hostname', // name of the host
          'recordId' => '$recordId', // Audit record id
          'requestClientApplication' => '$userAgent',
          'src' => '$ip',
          'fname' => '$request.filename', // $notes can be used as well
          'filePath' => '$request.path',
          'fsize' => '$bandwidth'
       ]
   ]
];
// addusertoshare - Adding user to the existing share
$mappings[] = [
   'id' => 'addusertoshare',
   'prefilter' => [],
   'map' => [
       'eventClass' => 'Shares',
       'eventName' => '$operation',
       'severity' => 2,
       'extension' => [
          'suser' => '$userName',
          'shost' => '$hostname', // name of the host
          'recordId' => '$recordId', // Audit record id
          'requestClientApplication' => '$userAgent',
          'src' => '$ip',
```

```
'filePath' => '$notes',
            'duser' => '$request.userid',
            'cs1' => '$metadata',
            'cs1Label' => 'Metadata assigned to the file'
        ]
    ]
];
// updateshare - updating existing share
$mappings[] = [
    'id' => 'updateshare',
    'prefilter' => [],
    'map' => [
        'eventClass' => 'Shares',
        'eventName' => '$operation',
        'severity' => 2,
        'extension' => [
            'suser' => '$userName',
            'shost' => '$hostname', // name of the host
            'recordId' => '$recordId', // Audit record id
            'requestClientApplication' => '$userAgent',
            'src' => '$ip',
            'filePath' => '$request.sharelocation',
            'cs1' => '$metadata',
            'cs1Label' => 'Metadata assigned to the file'
        ]
    ]
];
// setuseraccessforshare - sets user permissions for share
$mappings[] = [
    'id' => 'setuseraccessforshare',
    'prefilter' => [],
    'map' => [
        'eventClass' => 'Shares',
        'eventName' => '$operation',
        'severity' => 6, // this can be a potentially risky operation since data
exposure and leakage might happen
        'extension' => [
            'suser' => '$userName',
            'shost' => '$hostname', // name of the host
            'recordId' => '$recordId', // Audit record id
            'requestClientApplication' => '$userAgent',
            'src' => '$ip',
            'filePath' => '$notes',
            'duser' => '$request.userid',
            'cs1' => '$metadata',
            'cs1Label' => 'Metadata assigned to the file',
            'cs2' => '$request.shareid',
            'cs2Label' => 'Share Identifier'
        ]
    1
```

```
// setallowpublicaccess - happens when a share is mad public
$mappings[] = [
    'id' => 'setallowpublicaccess',
    'prefilter' => [],
    'map' => [
       'eventClass' => 'Shares',
        'eventName' => '$operation',
        'severity' => 6, // this can be a potentially risky operation since data
exposure and leakage might happen
        'extension' => [
           'suser' => '$userName',
           'shost' => '$hostname', // name of the host
           'recordId' => '$recordId', // Audit record id
           'requestClientApplication' => '$userAgent',
           'src' => '$ip',
           'filePath' => '$notes',
           'ispublic' => '$request.allowpublicaccess', // 1 - public share, 0 - private
share
           'cs1' => '$metadata',
           'cs1Label' => 'Metadata assigned to the file',
           'cs2' => '$request.shareid',
           'cs2Label' => 'Share Identifier'
       1
   ]
];
// DLP Violation
$mappings[] = [
    'id' => 'dlp',
    'prefilter' => [],
    'map' => [
        'eventClass' => 'DLP Violation',
       'eventName' => '$operation',
        'severity' => 6,
        'extension' => [
           'suser' => '$userName',
           'shost' => '$hostname', // name of the host
           'recordId' => '$recordId', // Audit record id
           'requestClientApplication' => '$userAgent',
           'src' => '$ip',
           'filePath' => '$realpath',
           'msg' => '$notes.message',
           'shareTargetEmail' => '$notes.shareTargetEmail',
           'cs1' => '$metadata',
           'cs1Label' => 'Metadata assigned to the file',
           'cs3' => '$request.op', // operation that triggered the violation /
$notes.action can be uses as well for a less granular info: DOWNLOAD / SHARE / LOGIN
           'cs3Label' => 'DLP Violation trigger',
```

];

```
// Additional information can be grabbed from the request object
           'cs4' => '$notes.violatedRule', // DLP rule that was violated
           'cs4Label' => 'DLP Violation rule'
       ]
   ]
];
/****** Smart Classification
**********************************/
// Smart Classification - apply match action
$mappings[] = [
   'id' => 'ccsapplymatchaction',
   'prefilter' => [],
    'map' => [
       'eventClass' => 'CCE match',
       'eventName' => '$operation',
       'severity' => 2,
       'extension' => [
           'suser' => '$userName',
           'shost' => '$hostname', // name of the host
           'recordId' => '$recordId', // Audit record id
           'requestClientApplication' => '$userAgent',
           'src' => '$ip',
           'msg' => '$notes',
           'filePath' => '$realpath',
           'cs5' => '$svcid',
           'cs5Label' => 'Content classification rule name'
       ]
   ]
1;
//Failed login attempt
$mappings[] = [
    'id' => 'loginguest',
    'prefilter' => [
       //List of conditions that audit entry has to met in order to be processed (or
filtered out if excluded option is there)
       'resultCode' => '0', //incidents only
       'exclude' => false // optional 'include' is used by default
   ],
    'map' => [
       'eventClass' => 'login',
       'eventName' => 'Invalid login attempt',
       'severity' => 2,
       'extension' => [
           'user' => '$userName',
           'ip' => '$ip',
           'shost' => '$hostname', // name of the host
           'recordId' => '$recordId', // Audit record id
       1
```

```
]
];
//Failed SSO login attempt
$mappings[] = [
    'id' => 'samlsso',
    'prefilter' => [
        //List of conditions that audit entry has to met in order to be processed (or
filtered out if excluded option is there)
        'resultCode' => '0', //incidents only
        'exclude' => false // optional 'include' is used by default
    ],
    'map' => [
        'eventClass' => 'login',
        'eventName' => 'Invalid SSO login attempt',
        'severity' => 2,
        'extension' => [
            'user' => '$userName',
            'ip' => '$ip',
            'shost' => '$hostname', // name of the host
            'recordId' => '$recordId', // Audit record id
        ]
    ]
];
//Successful SSO login attempt
$mappings[] = [
    'id' => 'samlsso',
    'prefilter' => [
        //List of conditions that audit entry has to met in order to be processed (or
filtered out if excluded option is there)
        'resultCode' => '1',
        'exclude' => false // optional 'include' is used by default
    ],
    'map' => [
        'eventClass' => 'login',
        'eventName' => 'Successfull SSO login attempt',
        'severity' => 2,
        'extension' => [
            'user' => '$userName',
            'ip' => '$ip',
            'shost' => '$hostname', // name of the host
            'recordId' => '$recordId', // Audit record id
        ]
    ]
];
 /***** AV - Virus removed
********************************/
// When AV finds and removes the file containing a Virus (i.e. ICAP AV)
$mappings[] = [
```

```
'id' => 'virusremoved',
   'prefilter' => [],
    'map' => [
       'eventClass' => 'virusremoved',
       'eventName' => 'Virus Removed',
       'severity' => 8,
       'extension' => [
           'user' => '$userName',
           'userAgent' => '$userAgent',
           'ip' => '$ip',
           'fname' => '$request.filename',
           'filePath' => '$request.path',
           'notes' => '$notes'
       ]
   ]
];
// Group rename
$mappings[] = [
   'id' => 'updategroup',
    'prefilter' => [],
    'map' => [
       'eventClass' => 'Groups',
       'eventName' => '$operation',
       'severity' => 6,
       'extension' => [
           'suser' => '$userName',
           'shost' => '$hostname', // name of the host
           'recordId' => '$recordId', // Audit record id
           'requestClientApplication' => '$userAgent',
           'src' => '$ip',
           'msg' => '$notes'
       ]
   ]
];
$mappings[] = [
    'id' => 'addmembertogroup',
    'prefilter' => [],
    'map' => [
       'eventClass' => 'Groups',
       'eventName' => '$operation',
       'severity' => 5,
       'extension' => [
           'suser' => '$userName',
           'shost' => '$hostname', // name of the host
           'recordId' => '$recordId', // Audit record id
           'requestClientApplication' => '$userAgent',
           'src' => '$ip',
```

```
'duser' => '$request.userid',
           'msg' => '$notes'
       ]
   ]
];
$mappings[] = [
    'id' => 'deletememberfromgroup',
    'prefilter' => [],
   'map' => [
       'eventClass' => 'Groups',
       'eventName' => '$operation',
       'severity' => 5,
       'extension' => [
           'suser' => '$userName',
           'shost' => '$hostname', // name of the host
           'recordId' => '$recordId', // Audit record id
           'requestClientApplication' => '$userAgent',
           'src' => '$ip',
           'duser' => '$request.userid',
           'msg' => '$notes'
       ]
   ]
];
$mappings[] = [
   'id' => 'adduser',
   'prefilter' => [],
    'map' => [
       'eventClass' => 'Users',
       'eventName' => '$operation',
       'severity' => 5,
       'extension' => [
           'suser' => '$userName',
           'shost' => '$hostname', // name of the host
           'recordId' => '$recordId', // Audit record id
           'requestClientApplication' => '$userAgent',
           'src' => '$ip',
           'duser' => '$request.username', // name of the user that has been added
           'msg' => '$notes' // More info about the user
       ]
   ]
];
// Admin status change
$mappings[] = [
   'id' => 'setadminstatus',
   'prefilter' => [],
    'map' => [
```

```
'eventClass' => 'Users',
        'eventName' => '$operation',
        'severity' => 2,
        'extension' => [
           'suser' => '$userName',
           'shost' => '$hostname', // name of the host
           'recordId' => '$recordId', // Audit record id
           'requestClientApplication' => '$userAgent',
           'src' => '$ip',
           'duser' => '$request.profile',
           'msg' => '$request.adminstatus'
       ]
   ]
];
// User password changed by admin
$mappings[] = [
    'id' => 'setuserpassword',
    'prefilter' => [],
    'map' => [
        'eventClass' => 'Users',
       'eventName' => '$operation',
        'severity' => 2,
        'extension' => [
           'suser' => '$userName', // Admin who performed the operation
           'shost' => '$hostname', // name of the host
           'recordId' => '$recordId', // Audit record id
           'requestClientApplication' => '$userAgent',
           'src' => '$ip',
           'duser' => '$request.profile' // User whose password has been changed
       ]
   ]
];
// A generic map for all events
$mappings[] = [
    'id' => '*',
    'prefilter' => [],
    'map' => [
       'eventClass' => '$operation',
        'eventName' => '$operation',
       'severity' => 2,
       'extension' => [
           'suser' => '$userName',
           'shost' => '$hostname', // name of the host
           'recordId' => '$recordId', // Audit record id
           'requestClientApplication' => '$userAgent',
```

```
'src' => '$ip',
'msg' => '$notes',
'fname' => '$request.filename',
'filePath' => '$realpath > $request.path > $request.filepath',
'duser' => '$request.userid'
]
]
];
```

## System Alert mappings

FileCloud allows admins to create mappings for System Alerts generated by the system due to unexpected or unwanted behaviors. System Alert mappings contain properties that can be sent to the SIEM server or logged in the syslog for further processing.

| Property | Description                               | Values                                                                                                    |
|----------|-------------------------------------------|----------------------------------------------------------------------------------------------------|
| siemArea | System area where the alert<br>was raised | One of the following values:<br>SiemArea::INFECTED_FILE<br>SiemArea::INVALID_FILE_TYPE<br>SiemArea::AV_CHECK_FAILED<br>SiemArea::UNHANDLED_EXCEPTION<br>SiemArea::DISK_SPACE_EXCEEDED<br>SiemArea::INDEX_DB_FAILURE<br>SiemArea::RMC_INVALID_POLICY<br>SiemArea::BACKGROUNDING_FAILED<br>SiemArea::METADATA_HEALTH_CHECK<br>SiemArea::ZIP_BACKUP_FAILURE<br>SiemArea::SIEM_SERVER_CONNECTION<br>SiemArea::DLP_SHARE_KILL |
| level    | System alert critical level               | One of the following values:<br>SysAlert::SYSALERT_LEVEL_MELTDOWN<br>SysAlert::SYSALERT_LEVEL_CRITICAL<br>SysAlert::SYSALERT_LEVEL_WARNING<br>SysAlert::SYSALERT_LEVEL_INFORMATION                                                                                                    |

## Supported properties

| Property     | Description                                  | Values                                                                                                    |  |  |  |  |
|--------------|----------------------------------------------|----------------------------------------------------------------------------------------------------|--|--|--|--|
| type         | Type of system alert                         | One of the following values:                                                                                                    |  |  |  |  |
|              |                                              | SysAlert::SYSALERT_TYPE_DLP_SHARE_KILL_FAILED<br>SysAlert::SYSALERT_TYPE_DLP_SHARE_KILLED<br>SysAlert::SYSALERT_TYPE_CODE_CONFIGURATION_ERR<br>ROR<br>SysAlert::SYSALERT_TYPE_CODE_AV_FAILURE<br>SysAlert::SYSALERT_TYPE_CODE_SIGNATURE_FAILURE<br>SysAlert::SYSALERT_TYPE_CODE_EXCEPTION<br>SysAlert::SYSALERT_TYPE_CODE_ERROR<br>SysAlert::SYSALERT_TYPE_QUOTA_EXCEEDED |  |  |  |  |
| description  | Alert description                            |                                                                                                    |  |  |  |  |
| notes        | Alert notes                                  |                                                                                                    |  |  |  |  |
| username     | The user whose actions raised the alert      |                                                                                                    |  |  |  |  |
| alertContext | Additional information, related to the alert | Various contexts, depending on the Alert.<br>For example:                                                                                                    |  |  |  |  |
|              |                                              | <b>file</b> - filename for the File version deletion operation<br><b>filePath</b> - file location for the Infected file                                                                                                    |  |  |  |  |
|              |                                              | fileName - file name for the Infected file                                                                                                    |  |  |  |  |

## Sample mappings

## Sample System Alert Mappings

```
//Report all meltdowns
$mappings[] = [
    'id' => '*', //Wildcard denotes all Alerts
    'prefilter' => [
        'level' => SysAlert::SYSALERT_LEVEL_MELTDOWN
],
    'map' => [
        'eventClass' => '$siemArea',
        'eventName' => '$description',
```

```
'severity' => 10,
        'extension' => [
            'user' => '$username',
            'ip' => '$ip'
        ]
    ]
];
//AV system alert - infected file found
$mappings[] = [
    'id' => SiemArea::INFECTED_FILE,
    'map' => [
        'eventClass' => 'System Error',
        'eventName' => '$description',
        'severity' => [[SiemConversionHelper::class, 'getSysAlertSeverity'], ['$level']]
,
        'extension' => [
            'user' => '$username',
            'ip' => '$ip',
            'path' => '$alertContext.filePath',
            'file' => '$alertContext.fileName'
        ]
    ]
];
//Type mismatch report
$mappings[] = [
    'id' => SiemArea::INVALID_FILE_TYPE,
    'map' => [
        'eventClass' => 'System Error',
        'eventName' => '$description',
        'severity' => [[SiemConversionHelper::class, 'getSysAlertSeverity'], ['$level']]
,
        'extension' => [
            'user' => '$username',
            'ip' => '$ip',
            'path' => '$alertContext.file'
        ]
    ]
];
```

# SIEM Integration with Splunk Enterprise

You can set up FileCloud's SIEM Integration feature with your Splunk server to receive audit logs and send event alerts to the administrator's email.

## Splunk Server Configuration

To configure Splunk server to receive data inputs from FileCloud through a designated TCP port and a specified source type, create a TCP Data Input entry that specifies the port that receives messages from the FileCloud and create a custom source type for FileCloud.

- 1. Log in to Splunk.
- 2. Click Add Data.
- 3. In the **TCP** row, click **Add new**. An **Add Data** wizard opens.
- 4. In the **Select Source** screen, in **Port**, enter the port that will receive messages from FileCloud. In **Source name override**, enter a name for the FileCloud server.

| Local Event Logs<br>Collect event logs from this machine.                                                        | Configure this instance to listen on any TCP or UDP port to capture data sent over the network (such as syslog). Learn More [2] |                                                       |             |  |  |
|----------------------------------------------------------------------------------------------------|----------------------------------------------------------------------------------------------------|-------------------------------------------------------|-------------|--|--|
| Remote Event Logs<br>Collect event logs from remote hosts. Note: this uses WMI and<br>requires a domain account. |                                                                                                    | TCP                                                   | UDP         |  |  |
| Files & Directories<br>Upload a file, index a local file, or monitor an entire directory.                        | Port ? 8889<br>Example: 514                                                                                                    |                                                       |             |  |  |
| HTTP Event Collector<br>Configure tokens that clients can use to send data over HTTP or<br>HTTPS.                | Source name override ?                                                                                                    | FileCloud Test Server                                 |             |  |  |
| TCP / UDP >                                                                                                    | Only accept connection from ?                                                                                                   | optional<br>example: 10.1.2.3, !badhost.splunk.com, * | .splunk.com |  |  |

- 5. Go to the next screen.
- 6. In the Input Settings screen, enter the following settings:
  - Click New.
  - In Source Type, enter FileCloud.
  - In Source Type Category, choose Custom.
  - In Source Type Description, enter FileCloud Audit Logs.
  - In App Context, choose Apps Browser (appsbrowser).
  - For **Host**, choose one of the following:
    - IP Uses IP address of the host where the event originated.
    - **DNS** Uses Doman Name Services (DNS) to convert the IP address to a host name that events are tagged with.
    - **Custom** When you click this option, a **Host field value** field appears. This option uses the value you enter in **Host field value** to tag events.

| Set Index to Default.                                                                                                    |                            |                              |
|----------------------------------------------------------------------------------------------------|----------------------------|------------------------------|
| Input Settings<br>Optionally set additional input parameters for this data input as follows:                                                                                                    |                            |                              |
| Optionally set additional input parameters for this data input as follows.                                                                                                    |                            |                              |
| Source type                                                                                                    |                            |                              |
| The source type is one of the default fields that the Splunk<br>platform assigns to all incoming data. It tells the Splunk platform<br>what kind of data you've got, so that the Splunk platform can                                                                                                    |                            | Select New                   |
| format the data intelligently during indexing. And it's a way to categorize your data, so that you can search it easily.                                                                                                    | Source Type                | FileCloud                    |
|                                                                                                    | Source Type<br>Category    | Custom 🔻                     |
|                                                                                                    | Source Type<br>Description | FileCloud Audit Logs         |
| App context                                                                                                    |                            |                              |
| Application contexts are folders within a Splunk platform instance<br>that contain configurations for a specific use case or domain of<br>data. App contexts improve manageability of input and source<br>type definitions. The Splunk platform loads all app contexts<br>based on precedence rules. Learn More [2] | App Context                | Apps Browser (appsbrowser) 🔻 |
| Host                                                                                                    |                            |                              |
| When the Splunk platform indexes data, each event receives a "host" value. The host value should be the name of the machine from which the event originates. The type of input you choose determines the available configuration options. Learn More [2]                                                            | Method ?                   | IP DNS Custom                |

7. Go to the next screen in the wizard, **Review**, and check your settings.

8. Click next to complete your TCP Data Input entry configuration.

## Setting up FileCloud to connect to the Splunk Server

Once the TCP Data Input entry is configured in Splunk, configure the SIEM Integration settings in FileCloud.

- 1. Log in to the FileCloud admin portal, and go to **Settings > Third Party Integrations > SIEM.**
- 2. Check Enable SIEM integration, and in SIEM Integration Method, choose TCP Receiver.
- In SIEM Server Host, enter the IP address or the hostname of the Splunk server. In SIEM Server Port, you may enter a unique port that is not currently used by the Splunk server for sending messages.

| SIEM Integration S           | jettings                                                                                                    |
|------------------------------|----------------------------------------------------------------------------------------------------|
| Enable SIEM<br>integration   | ✓ Turn on SIEM Integration                                                                                                    |
| SIEM Integration<br>Method   | TCP Receiver <ul> <li>Select SIEM Integration Method</li> <li>Integration Method</li> <li>Integration Method</li></ul> |
| SIEM Server Host             | 192.168.0.17<br>Specify the SIEM Server Host                                                                                                    |
| SIEM Server Port             | 8888<br>SIEM Server Port                                                                                                    |
| SIEM Message Format          | CEF ~                                                                                                    |
| Enable Audit Trail           | Enable Audit Trail - if turned off Audit entries will be completely ignored                                                                                                    |
| Enable System Alert<br>Trail | ✓<br>Enable System Alert Trail - if turned off System Alerts will be completely ignored                                                                                                    |
|                              | Test connection Send Test Message Validate Mappings                                                                                                    |

#### For the other settings, see SIEM Integration.

4. Validate your configuration by clicking the **Test Connection**, **Send Test Message**, and **Validate Mappings** buttons. The **Send Test Message** button should send a test connection to the Splunk server, for example:

| i | Time                       | Event     |              |                 |                                                                       |         |
|---|----------------------------|-----------|--------------|-----------------|-----------------------------------------------------------------------|---------|
| + | 9/20/22<br>12:16:27.000 AM | CEF:0 Cod |              |                 | .3.5.18513  <mark>FC<sup>-</sup>Test</mark>   <mark>Test</mark> MSG 1 |         |
|   |                            | Туре      | $\checkmark$ | Field           | Value                                                                 | Actions |
|   |                            | Selected  | $\checkmark$ | source 🔻        | FileCloudLabs                                                         | ~       |
|   |                            |           | $\checkmark$ | sourcetype 🔻    | FileCloud                                                             | ~       |
|   |                            | Event     |              | timestamp 🔻     | none                                                                  | ~       |
|   |                            | Time      |              | _time 🔻         | 2022-09-20T00:16:27.000+08:00                                         |         |
|   |                            | Default   |              | host 🔻          | 192.168.0.17                                                          | ~       |
|   |                            |           |              | index 🔻         | main                                                                  | ~       |
|   |                            |           |              | linecount 🔻     | 1                                                                     | ~       |
|   |                            |           |              | punct 🕶         | :III-I_II                                                             | ~       |
|   |                            |           |              | splunk_server • | LorenceLumapas                                                        | ~       |

**NOTE**: Additional fields can be added by modifying the mappings from the **auditmap.php** and **systemalertsmap.php** files in FileCloud. See Managing SIEM Mappings for more information.

## Setting up FileCloud event alerts in Splunk

- 1. Run a search for the event type from the Splunk Search screen and confirm that you get the expected data from the results.
- 2. In the upper-right corner, in the **Save As** drop-down list choose **Alert**:

| New Search                                                                                                    |                   |                           |                                                                                                    |                                                                                                    | Save As • Cr         | eate Ta | ole View Close  |
|----------------------------------------------------------------------------------------------------|-------------------|---------------------------|----------------------------------------------------------------------------------------------------|----------------------------------------------------------------------------------------------------|----------------------|---------|-----------------|
| Invalid login attem                                                                                                    | ot                |                           |                                                                                                    |                                                                                                    | Report<br>Alert      |         | All time 👻 🔍    |
| ✓ 10 events (before 9/2)                                                                                                    | 8/22 10:27:39.000 | PM)                       | No Event Sampling                                                                                                    | •                                                                                                    | C Existing Dashboard | Ŧ       | Smart Mode ▼    |
| Events (10) Pattern                                                                                                    | s Statistics      | Visua                     | lization                                                                                                    |                                                                                                    | New Dashboard        |         |                 |
| Format Timeline 🔻                                                                                                    | - Zoom Out        | + Zoo                     | m to Selection                                                                                                    | KDeselect                                                                                                    | Event Type           |         | 1 day per colum |
|                                                                                                    |                   |                           |                                                                                                    |                                                                                                    |                      |         |                 |
|                                                                                                    |                   | List                      | ▼ ✓ Format                                                                                                    | 20 Per Page 🕶                                                                                                    |                      |         |                 |
| < Hide Fields                                                                                                    | i≣ All Fields     | i                         | Time                                                                                                    | Event                                                                                                    |                      |         |                 |
| SELECTED FIELDS<br>a recordid 10                                                                                                    |                   | >                         | 9/28/22<br>3:28:40.000 AM                                                                                                    | CEF:0[CodeLathe]FileCloud]21.3.5.18513]login]Invalid login attempt[2]user=johnsmith [p=192.168.137.1 samplehost=fileCloud]abs.com recordId=63334ee82f5900008 recordId = 63334ee82f5900008900344b   source = FileCloudLabs   sourcetype = FileCloud                                | 8900344b             |         |                 |
| a source 4         3:28-4           a sourcetype 1         > 9/15/2           INTERESTING FIELDS         1:58-3                          |                   | 9/28/22<br>3:28:40.000 AM | CEF:0[CodeLathe[FileCloud]21.3.5.18513]login]Invalid login attempt[2]user=johnsmith [pr192.168.137.1 samplehost=filecloud]abs.com recordid=63334ee82f5900008 recordid=63334ee82f59000089003449   source = FileCloudLabs   sourcetype = FileCloud        | 89003449                                                                                                    |                      |         |                 |
|                                                                                                    |                   | 9/15/22<br>1:58:33.000 AM | CEF:0[CodeLathe]FileCloud[21.3.5.18513]login]Invalid login attempt[2]user=admin ip=152,168.137.1 samp]ehost=fileCloudlabs.com recordId=63221645a86660000000<br>recordId = 63221649a866600000007366   source = FileCloud Server   sourcetype = FileCloud | 73e6                                                                                                    |                      |         |                 |
| a host 1<br>a index 1<br>a ip 1                                                                                                    |                   | >                         | 9/15/22<br>1:58:33.000 AM                                                                                                    | CEF:0[CodeLathe]FileCloud[21.3.5.18513]login]Invalid login attempt[2]user=admin ip=152.168.137.1 samplehost=fileCloudlabs.com recordId=63221649a866000000073e4   source = FileCloud Server   sourcetype = FileCloud                                                               | 73e4                 |         |                 |
| # linecount 1<br>a punct 1<br>a samplehost 1                                                                                             |                   | >                         | 9/14/22<br>11:38:33.000 PM                                                                                                    | CEF:0[CodeLathe[FileCloud]21.3.5.18513]login Invalid  ogin attempt[2 user-admin ip=192.168.137.1 samplehost=fileCloudlabs.com recordId=6321f579c031000033006da   source=19216813740   sourcetype=FileCloud                                                                        | 66da                 |         |                 |
| a splunk_server 1         >         9/14/22           a timestamp 1         >         9/14/22           a user 2         11:38:33.000 PM |                   |                           |                                                                                                    | CEF:0[CodeLathe[FileCloud]21.3.5.18513]login]Invalid login attempt[2 user=admin ip=192.168.137.1 samplehost=fileCloud]abs.com recordId=6321f578c031000033006668 [ source=19216813740 [ sourcetype= FileCloud                                                                      | 66d8                 |         |                 |
| + Extract New Fields                                                                                                    |                   | >                         | 9/9/22<br>10:12:14.000 PM                                                                                                    | CEF:0[CodeLathe]FileCloud[21.3.5.18513]login]Invalid login attempt[2]user=johnsmith 1p=192.168.137.1 shost=filecloudlabs.com recordId=631b49be3a578008b28038<br>recordId = 631b49be3a570000b2003877   shost = filecloudlabs.com   source = 192.168.13740   sourcetype = FileCloud | 8f7                  |         |                 |
|                                                                                                    |                   | >                         | 9/9/22<br>10:12:14.000 PM                                                                                                    | CEF:0[CodeLathe]FileCloud]21.3.5.18513]login]Invalid login attempt[2]user=johnsmith ip=192.168.137.1 shost=filecloudlabs.com recordId=631b49bea41a0002b0035cc is shost=filecloudlabs.com is ource = 192.168.13740 is ourceype = FileCloud                                         | 5dc                  |         |                 |
|                                                                                                    |                   | >                         | 9/9/22<br>10:00:01.000 PM                                                                                                    | CEF:0[codeLathe]FileCloud]21.3.5.18513]login]Invalid login attempt[2]user=johnsmith ip=192.188.137.1 shost=filecloudlabs.com recordId=631b46e1a41a00002b003566 [ shost = filecloudlabs.com   source = tcp3888   sourcetype = FileCloud                                            | 5d6                  |         |                 |
|                                                                                                    |                   | >                         | 9/9/22<br>10:00:01.000 PM                                                                                                    | CEF:0[codeLathe[FileCloud]21.3.5.18513[login]Invalid login attempt[2]user=johnsmith ip=192.168.137.1 shost=fileCloud]abs.com recordId=631b46e1a41a00002b0035 computed a 531b46e1a41a00002b003564 _ chost = Benefaultible com _ compute = Kenefaultible com _ compute = FileCloud  | 5d4                  |         |                 |

#### The Save As Alert dialog box opens.

3. Fill in the fields. Enter the following fields as indicated:

- Alert Type Choose Scheduled to search for alert events on a schedule. Choose Real-time to trigger an alert when an alert event occurs.
- If you choose **Scheduled**, also choose a frequency in the drop-list below it.
- Trigger alert when Choose Number of Results, and enter a number.
- In Trigger Actions, click Add Actions, and choose Send email as the action that is triggered by an alert.
- In **To**, enter the recipient of the email.

#### 4. Click Save.

| Save As Alert      |                                           | ×                                           |
|--------------------|-------------------------------------------|---------------------------------------------|
| Settings           |                                           |                                             |
| Title              | Invalid Login Attempts                    |                                             |
| Description        | Sends an alert to the FileCloud admin for | multiple invalid login attempts from users. |
| Permissions        | Private                                   | Shared in App                               |
| Alert type         | Scheduled                                 | Real-time                                   |
|                    | Run e                                     | every hour 🔻                                |
|                    | At 0 - minutes past the hour              |                                             |
| Expires            | 24                                        | day(s) 🔻                                    |
| Trigger Conditions |                                           |                                             |
| Trigger alert when | Numbe                                     | er of Results 🔻                             |
|                    | is greater than ▼                         | 5                                           |
| Trigger            | Once                                      | For each result                             |
| Throttle ?         |                                           |                                             |
| Trigger Actions    |                                           |                                             |
|                    | + Add Actions 🔻                           |                                             |

| When triggered | <ul> <li>Send emai</li> </ul> | I                                                                                                    | Remove      |
|----------------|-------------------------------|----------------------------------------------------------------------------------------------------|-------------|
|                | То                            |                                                                                                    |             |
|                |                               | Comma separated list of email addresses.<br>Show CC and BCC                                                                          |             |
|                | Priority                      | Normal 🔻                                                                                                    |             |
|                | Subject                       | Splunk Alert: \$name\$                                                                                                    |             |
|                |                               | The email subject, recipients and message<br>can include tokens that insert text based on<br>the results of the search. Learn More 🗗 |             |
|                | Message                       | The alert condition for '\$name\$' was triggered.                                                                                    |             |
|                |                               |                                                                                                    |             |
|                | Include                       | ✓ Link to Alert     ✓ Link to Results     Search String     Inline Table                                                             |             |
|                |                               | Trigger Condition                                                                                                    |             |
|                |                               | Trigger Time Attach PDF Allow Empty Attachment                                                                                       |             |
|                | Туре                          | HTML & Plain Text Plain Text                                                                                                    |             |
|                |                               |                                                                                                    |             |
|                |                               |                                                                                                    | Cancel Save |

5. Test to confirm that alerts are received by the mail in **To**, above. Below is an example of an email alert sent from Splunk.

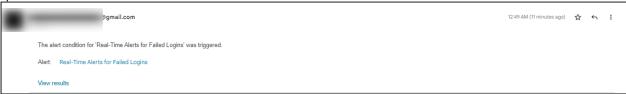

# reCaptcha Settings

Starting with Version 19.3, FileCloud supports reCaptcha v2. When you enable reCaptcha integration, reCaptcha is applied when users log in to FileCloud and when they access a password-protected file or folder share.

# To configure reCaptcha:

- 1. Register your site at https://developers.google.com/recaptcha and get a key pair.
- 2. In the FileCloud admin portal, go to Settings > Third Party Integrations > reCAPTCHA.

| Device Management    | Contraction Admin Database Email Endpoint Backup                                       |
|----------------------|----------------------------------------------------------------------------------------|
|                      | Third Party Integrations Misc Reset                                                    |
|                      |                                                                                        |
| Retention            | Salesforce Anti-Virus SIEM reCAPTCHA McAfee MVISION CASB ICAP DLP                      |
| ○ Smart DLP          |                                                                                        |
| Smart Classification | reCAPTCHA Integration Settings                                                         |
| ✓ Compliance Center  | Select to enable Captcha                                                               |
| MISC.                | reCAPTCHA Host Name                                                                    |
| Audit                | www.google.com                                                                         |
| . Alert              | If planning to use a non-default reCAPTCHA site, enter the site hostname in the format |
| 🔒 User Locks         | <www.hostname.com>.</www.hostname.com>                                                 |
| 凸 Workflows          | reCAPTCHA Site Key                                                                     |
| ≣ Reports            | •••••••••••••••••••••••••••••••••••••••                                                |
| Q Federated Search   | Enter reCAPTCHA Site Key                                                               |
| 🗂 Metadata           | reCAPTCHA Secret                                                                       |
| SETTINGS             | ······                                                                                 |
| Settings             | Enter reCAPTCHA Secret                                                                 |
|                      |                                                                                        |

- 3. Check Enable reCAPTCHA integration.
- 4. If you plan to use a non-default reCAPTCHA site, enter the site hostname into **reCAPTCHA Host Name** in the format www.hostname.com.

**Note**: If you are in a location that cannot access **www.google.com**, enter **www.recaptcha.net** (https:// developers.google.com/recaptcha/docs/faq#can-i-use-recaptcha-globally)

- 5. Enter your key pair into reCAPTCHA Site Key and reCAPTCHA Secret.
- 6. Click Save.

# CASB integration

For security purposes, to initially access the API, you must now change the default API key. If you do not change it, when you enter a command to call the API, an error is returned.
 Note: You are only required to change the default API key initially; after that, you can continue to use the new key you entered.

FileCloud includes a smart data leak prevention (DLP) functionality that monitors user actions and and prevents them if they pose a security risk.

In Version 20.2, FileCloud has added integration with external cloud access security broker (CASB) software to enable you to expand your DLP monitoring and risk prevention. This enables you to expand activity monitoring and measures taken when there is a possible security breach.

Currently, FileCloud supports integration with McAfee CASB software.

#### To enable CASB integration with FileCloud:

- 1. In the Admin portal navigation pane, click **Settings**, and then select **Third Party Integrations** > **McAfee MVISION CASB**.
- 2. Check Enable FileCloud CASB Integration. The field FileCloud CASB API Key appears.

| Server Storage Aut                   | hentication        | Admin     | Database       | Email | Endpoint Backup | License |
|--------------------------------------|--------------------|-----------|----------------|-------|-----------------|---------|
| Third Party Integrations             | ServerLink         | Misc      | Reset          |       |                 |         |
| Salesforce SIEM                      | reCAPTCHA          | McAfe     | e MVISION CAS  | SB IC | AP DLP          |         |
| McAfee MVISION (                     | CASB Integra       | ation Se  | ttings         |       |                 |         |
| Enable FileCloud CASB<br>integration | ☑<br>Select to ena | ble McAfe | ee MVISION CAS | В     |                 |         |
| FileCloud CASB API Key               | FileCloudCa        | sbDefault | АріКеу         |       |                 |         |
|                                      | Set FileCloud C    | ASB API K | еу             |       |                 |         |
|                                      |                    |           |                |       |                 |         |

- 3. Change the value of FileCloud CASB API Key to any alphanumeric string.
- 4. Click Save.
- 5. Add the value of the **FileCloud CASB API Key** to McAfee MVISION CASB. See McAfee's product documentation for instructions.

#### McAfee CASB integration

# McAfee CASB integration

Beginning with version 20.2, FileCloud supports integration with McAfee CASB.

This enables you to use McAfee CASB to apply extensive DLP rules when monitoring user events such as actions on files and folders and logins to the system. If a CASB DLP rule is violated, McAfee takes actions such as notifying a user, deleting a file, or removing a share.

For example, you could set up McAfee CASB to monitor the content of files when they are shared in a public FileCloud folder.

## McAfee CASB supported features

| User Activity       | File Upload, File Update, File Download, File has been Shared publicly, Folder has been shared publicly |
|---------------------|----------------------------------------------------------------------------------------------------|
|                     | User logged in                                                                                          |
| <b>DLP</b> Features | Content- aware Public Shared Link, or Pure Public Shared link Policy evaluation for Item Shared event   |
|                     | Content-ware Policy evaluation for File Upload/Update event                                             |
|                     | Response Actions: Incident                                                                              |
|                     | Remove Shared link                                                                                      |
|                     | Email notification                                                                                      |
|                     | Send user notification                                                                                  |
|                     | Delete                                                                                                  |

## FileCloud events and McAfee responses

To receive information about events, McAfee registers a webhook with FileCloud, which enables FileCloud to push information about events as they occur to McAfee CASB.

FileCloud pushes information to McAfee when a user performs one of the following actions:

- adds a file
- updates a file
- adds an external file
- downloads a file
- logs in successfully
- creates a share
- creates an account
- deletes an account

McAfee responds to events that may compromise security using FileCloud's API. FileCloud's API includes the following endpoints:

- register
- deregister

- getwebhook
- downloadfile
- upload
- deletefile
- getshareinformation
- removeuserfromshare
- removegroupfromshare
- deleteshare
- getuserinformation

For more information about using these APIs, see the API documentation at https://fcapi.getfilecloud.com/

# ICAP DLP

() The ability to configure ICAP DLP as a provider for FileCloud's CCE is available in Version 20.3 and higher.

ICAP DLP has been added as a provider for FileCloud's content classification engine (CCE), enabling you set up a content classification rule that flags files for blocking or deletion by DLP rules. You must configure it as a third-party provider in FileCloud to use it with the CCE.

## What is ICAP?

ICAP is a generic protocol that allows web servers to offload specialized tasks to custom-built servers. Examples of such specialized tasks include DLP (data loss prevention) based content scanning, URL filtering and antivirus scanning.

## Integrating ICAP DLP with FileCloud

- 1. Open a browser and log in to the Admin Portal.
- 2. On the left navigation panel, click Settings.
- 3. Select the Third Party Integrations tab.
- 4. Select the ICAP DLP tab.
- 5. Fill in the fields according to the table below.
- 6. Click Save.

| rver Storag                                                                                                    | e Authentication                         | Admin           | Email         | Endpoint Backup | License   | Policie |
|----------------------------------------------------------------------------------------------------|------------------------------------------|-----------------|---------------|-----------------|-----------|---------|
| nird Party Integ                                                                                                    | rations Misc                             | Reset           |               |                 |           |         |
| Salesforce S<br>AutoCAD Viewer                                                                                                    |                                          | McAfee          | MVISION CAS   | ICAP DLP        | Microsoft | Teams   |
|                                                                                                    |                                          |                 |               |                 |           |         |
| Server Local IF                                                                                                    | )                                        |                 |               |                 |           |         |
| 0.0.0.0                                                                                                    |                                          |                 |               |                 |           |         |
| Specify this se                                                                                                    | rver's local IP (must n                  | ot be 127.0.0.1 | )             |                 |           |         |
| ICAP Remote I                                                                                                    | Hostname                                 |                 |               |                 |           |         |
|                                                                                                    |                                          |                 |               |                 |           |         |
| Specify the IC/                                                                                                    | AP server remote hos                     | name            |               |                 |           |         |
| ICAP Port                                                                                                    |                                          |                 |               |                 |           |         |
| 11344                                                                                                    |                                          |                 |               |                 |           |         |
|                                                                                                    | AP server port.<br>for regular ICAP or 1 | 1344 for secur  | e ICAP server |                 |           |         |
|                                                                                                    | for regular term of r                    |                 |               |                 |           |         |
| Secure ICAP                                                                                                    |                                          |                 |               |                 |           |         |
| Enable if the second second | ne ICAP server is runn                   | ing with SSL o  | r TLS protoco | ls              |           |         |
| File Size Limit                                                                                                    |                                          |                 |               |                 |           |         |
| Units 🕶                                                                                                    | 25                                       |                 |               |                 | MB        |         |
| Files larger tha                                                                                                    | an this size will not be                 | scanned         |               |                 |           |         |
| ICAP Service n                                                                                                    | ame                                      |                 |               |                 |           |         |
| reqmod                                                                                                    |                                          |                 |               |                 |           |         |
| Enter the nam                                                                                                    |                                          |                 |               |                 |           |         |

| Setting                 | Description                                                                                                    |
|-------------------------|----------------------------------------------------------------------------------------------------|
| Server Local<br>IP      | In most cases, leave the default value of 0.0.0.0. If you are using a separate FileCloud policy with ICAP, enter the Private (LAN) IP of the FileCloud server.   |
| ICAP Remote<br>Hostname | Enter the hostname or IP of the system where the ICAP DLP is deployed.                                                                                           |
| ICAP Port               | Leave the default value of 1344 or use 11344 for secure ICAP. In rare cases, this might need to be changed to whatever port the ICAP DLP server is listening on. |
| Secure ICAP             | Enable if the ICAP server is running with SSL or TLS protocols.                                                                                                  |
| File Size Limit         | To exclude very large files from scanning, specify the file size limit in bytes. Default value is 25MB.                                                          |
| ICAP Service<br>Name    | Consult the ICAP DLP server product documentation for this value. It must be set correctly; otherwise, integration won't work.                                   |

After you have configured its settings in FileCloud, you can use ICAP DLP with FileCloud Smart Classification to set metadata values.

# **Microsoft Teams**

FileCloud can be configured to function within MS Teams so users can share content in Team's chats and channels.

|               | Microsoft Teams                            |     | Q Search                                                       |
|---------------|--------------------------------------------|-----|----------------------------------------------------------------|
| Activity      | Teams                                      | =   | MT General Posts Files Wiki +                                  |
| Chat<br>Teams | Your teams<br>MT Marketing Team<br>General | ••• | vasine                                                         |
| Calls         |                                            |     | Here is the file of user names that we talked about.           |
| Apps<br>?     |                                            |     | FileCloud Users (1).csv Shared from FileCloud Password: 1hkdpg |
|               | Coo Join or create a team                  | ŝ   | Open                                                           |

To set up integration:

- 1. The Teams administrator must create a FileCloud app.
- 2. The FileCloud administrator must enable Teams integration in FileCloud.
- 3. Then, FileCloud users can add the FileCloud app to their Teams installations in order to share FileCloud content in messages and view the FileCloud browser while working in Teams.

# For MS Teams Admins: Configuring FileCloud in Teams

Before users can access FileCloud through MS Teams, the Teams administrator must perform the following configuration in Teams. After that, the FileCloud Admin must Enable FileCloud/Teams integration in the FileCloud Admin portal.

(i) FileCloud integration with MS Teams is available beginning in FileCloud Version 21.2

- 1. Confirm that you have FileCloud Version 21.2 or higher installed.
- 2. Create an MS Teams bot in the Teams' Developer Portal:

- a. Open MS Teams.
- b. If you do not have the **Developer Portal** app installed already, click the **More** icon in the navigation pane, search for **Developer Portal**, and add it.

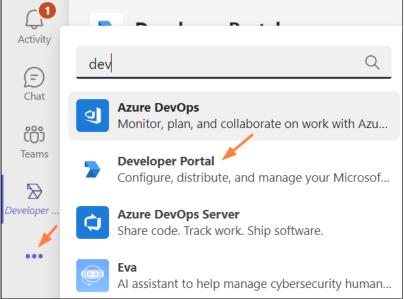

- c. Click the **Developer Portal** icon in the navigation pane, and go to **Tools > Bot Management**.
- d. Click New Bot.

| Develoj                                                    | per Portal Home Apps Tools App Studio Chat About                                           |     |
|------------------------------------------------------------|--------------------------------------------------------------------------------------------|-----|
| < Tools                                                    | + New Bot                                                                                  |     |
| Bot manager<br>Bots are conversation<br>designing Teams bo | nal apps that perform a specific set of tasks. They communicate with users, respond to the | r q |

e. Name the bot ,and click **Add**.

| Add bot           |        |     |
|-------------------|--------|-----|
| FileCloud App Bot |        | /   |
|                   | Cancel | Add |
|                   |        |     |
|                   |        |     |

The bot appears opened on the **Tools** screen.

f. Change the **Endpoint address** to point to the bot in your FileCloud server, and click Save. Use https://[your **FileCloud server]/core/msteamsbot** 

| <b>Developer Portal</b> Home Apps            | Tools App Studio Chat About                                                                                                    |
|----------------------------------------------|----------------------------------------------------------------------------------------------------|
| < Bots                                       |                                                                                                    |
| FileCloud App Bot   Configure Client secrets | Configure<br>Update icon and other bot properties at the Bot Framework Portal.<br>Endpoint address<br>Bot endpoint address<br>https://mysite.filecloud.com/core/msteamsbot<br>Save Revert |

You are returned to the **Tools** screen.

g. Click Bots.

| Developer Portal Home Apps  | Tools App Studio Chat About                                                           |
|-----------------------------|---------------------------------------------------------------------------------------|
| < Bots                      |                                                                                       |
| SileCloud App Bot           | <b>Configure</b><br>Update icon and other bot properties at the Bot Framework Portal. |
| Configure<br>Client secrets | Endpoint address                                                                      |
|                             | Bot endpoint address https://core/msteambo                                            |
|                             | Save Revert                                                                           |

- You go back to the **Bots Management** screen.
- h. Copy the **Bot ID**. You will need it to set up MS Teams integration in the FileCloud admin portal.

| pps <b>Tools</b> Chat 2 more ~                                                                                |
|----------------------------------------------------------------------------------------------------|
|                                                                                                    |
| ic set of tasks. They communicate with users, respond to their question<br>n more about designing Teams bots. |
| Bot ID                                                                                                    |
| ARTING THE REPORT ARRANGED                                                                                    |
|                                                                                                    |

3. Create the MS Teams application in Teams' **Developer Portal**.

a. In the **Developer Portal**, click the **Apps** tab, and then click **New App**.

| Microsoft Teams                                      |                     |            | Q Search   |      |       |
|------------------------------------------------------|---------------------|------------|------------|------|-------|
| > Developer Portal                                   | Home Apps           | Tools      | App Studio | Chat | About |
| + New app ↑ Import a                                 | app                 |            |            |      |       |
| <b>Apps</b><br>Select an app to see more information | on or update its co | nfiguratio | ns.        |      |       |

#### An **Add App** window opens.

b. Enter a name for your FileCloud app and click **Add**.

| Add app       |        | ×   |
|---------------|--------|-----|
| FileCloud app |        |     |
|               | Cancel | Add |

The **Basic Information** screen for the app opens.

c. Fill in the form, and click **Save**.

Depending on your MS Teams environment policies, you may not be required to enter a value for

## Application (client) ID.

|                     | -      |                                                                                                    |
|---------------------|--------|----------------------------------------------------------------------------------------------------|
| FileCloud app       |        | Basic information<br>This is the information users see on your app details page in Teams. See best practices.                                                     |
| Overview            | $\sim$ | App names                                                                                                    |
| Dashboard           |        | A short name (30 characters or less) is required. Include a longer version if your preferred name<br>exceeds 30 characters.                                       |
| Analytics           |        | Short name - 30 characters or less*                                                                                                    |
| Configure           | $\sim$ | FileCloud app                                                                                                    |
| Basic information   |        | Full name - up to 100 characters (optional)                                                                                                    |
| Branding            |        | Enter a longer, preferred name (displays if more than 30 characters)                                                                                              |
| App features        |        |                                                                                                    |
| Permissions         |        | App ID                                                                                                    |
| Single sign-on      |        | Your app's identifier that's generated by Microsoft and unique to your org.                                                                                       |
| Languages           |        | [D                                                                                                    |
| Domains             |        |                                                                                                    |
| Advanced            | >      | Descriptions                                                                                                    |
| Publish             | ~      | Short and long descriptions must be different. If you're publishing your app to the Teams store, the<br>descriptions in your submission must match the ones here. |
| App package         |        | Short description - 80 characters or less*                                                                                                    |
| http://www.upp.com/ |        | FileCloud app for MS Teams                                                                                                    |

## d. In the navigation pane, click **Branding**. The **Branding** screen opens.

| > Developer Portal Home        | Apps   | Tools App Studio Chat About                                                                                                    |
|--------------------------------|--------|----------------------------------------------------------------------------------------------------|
| く Apps 🖞 Delete app            |        |                                                                                                    |
| FileCloud app                  |        | Branding<br>Apps require a color and outline icon in PNG format. To publish your app in the Teams store, these icons must meet specific size requirements. |
| Overview                       | $\sim$ | Color icon                                                                                                    |
| Dashboard<br>Analytics         |        | Color rcon<br>Displays in the store and in most scenarios. Icon must be 192x192 pixels total with a 96x96-pixel symbol in the center.                      |
| Configure<br>Basic information | $\sim$ |                                                                                                    |
| Branding                       |        |                                                                                                    |
| App features                   |        | Outline icon                                                                                                    |
| Permissions                    |        | Displays primarily on the left side of Teams when your app is in use. Icon must be 32x32 pixels and either white or transparent.                           |
| Single sign-on                 |        | 2                                                                                                    |
| Languages                      |        |                                                                                                    |
| Domains                        |        |                                                                                                    |
| Advanced                       | >      | Accent color                                                                                                    |
| Publish                        | $\sim$ | Displays for primary actions and other app UI components.                                                                                                  |
| App package                    |        |                                                                                                    |
| Publish to org                 |        |                                                                                                    |
| Publish to store               |        | ·                                                                                                    |

e. Download the following two images (right-click and choose Save image as).

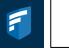

f. Upload the first image for Color icon, and the second image for Outline icon.
 You may use custom images, but they must be 192px X 192px for the color image and 32px X 32px for the transparent outline.

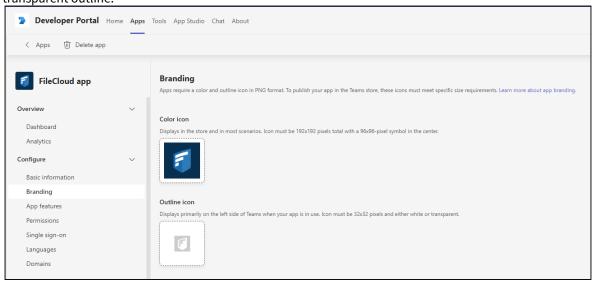

#### 4. Set up your MS Teams bot.

a. In the navigation pane, click App Features, and click Messaging Extension.

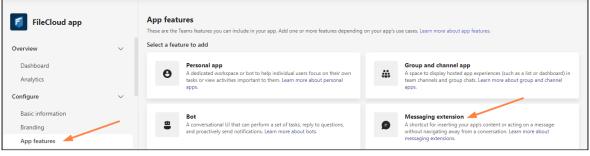

The Messaging Extension screen opens.

b. Choose **Select an existing bot**, and select the FileCloud bot that you just created, and click **Save**.

| FileCloud app                 |   | Messaging extension<br>Shortcuts for inserting app content or acting on a message without navigating away from the state of the state of the state o |
|-------------------------------|---|----------------------------------------------------------------------------------------------------|
| Overview                      | ~ | Messaging extension (bot) ID                                                                                                    |
| Dashboard<br>Analytics        |   | <ul> <li>Select an existing bot</li> </ul>                                                                                                    |
| Configure                     | ~ | FileCloud App Bot ( )                                                                                                    |
| Basic information<br>Branding |   | O Enter a bot ID                                                                                                    |
| App features                  |   | X0000000(-)000(-)000(-)000(-)000000000                                                                                                    |
| Permissions                   |   |                                                                                                    |
| Single sign-on                |   |                                                                                                    |
| Languages                     |   | Save Revert                                                                                                    |
| Domains                       |   |                                                                                                    |

c. Uncheck Users can reconfigure app, and click Add a command.

| FileCloud app          | Messaging extension<br>Shortcuts for inserting app content or acting on a message without navigating aw |
|------------------------|----------------------------------------------------------------------------------------------------|
| Overview $\checkmark$  | Messaging extension (bot) ID                                                                            |
| Dashboard              |                                                                                                    |
| Analytics              | Select an existing bot                                                                                  |
| Configure $\checkmark$ | FileCloud App Bot )                                                                                     |
| Basic information      | Create a new bot                                                                                        |
| Branding               | O Enter a bot ID                                                                                        |
| App features           | X0000000-X000-X000-X000-X00000000                                                                       |
| Permissions            |                                                                                                    |
| Single sign-on         | Select give users the ability to modify messaging extension settings                                    |
| Languages              | Users can reconfigure the app                                                                           |
| Domains                | Command                                                                                                 |
| Advanced               | Define what the messaging extension can do. Include search commands (i                                  |
| Publish 🗸              | + Add a command                                                                                         |
| App package            | Preview links                                                                                           |
| Publish to org         | Allows users to insert content-rich links (such as an Adaptive Card) from a                             |
| i donan to org         | + Add a domain                                                                                          |

An Add a command dialog box opens.

d. Fill in the fields as shown in the following screenshots:

| Add a command<br>Commands define how users interact with your m<br>about messaging extension commands. | essaging extension. Le | arn more |
|----------------------------------------------------------------------------------------------------|------------------------|----------|
| Choose the type of command you want to configu                                                         | ire.                   |          |
| O Search                                                                                               |                        |          |
| Action                                                                                                 |                        |          |
| Choose a parameter type.                                                                               |                        |          |
| Static parameters                                                                                      |                        |          |
| Oynamic parameters                                                                                     |                        |          |
| Command ID*                                                                                            |                        |          |
| FileCloud                                                                                              |                        |          |
| Command title*<br>FileCloud                                                                            |                        |          |
| Command description*                                                                                   |                        |          |
| Share from FileCloud                                                                                   |                        |          |
|                                                                                                    | Cancel                 | Save     |

| Make default                       |                  |      |
|------------------------------------|------------------|------|
| Select the contexts in which the c | ommand works.    |      |
| Command box                        |                  |      |
| Compose box                        |                  |      |
| Message                            |                  |      |
| Initial dialog title*              |                  |      |
| Share from FileCloud               |                  |      |
|                                    |                  |      |
| Dialog width*                      |                  |      |
| medium                             |                  |      |
|                                    |                  |      |
| Dialog height*                     |                  |      |
| medium                             |                  |      |
| Initial webview url*               |                  |      |
| https:/                            | /core/msteamsbot |      |
|                                    |                  |      |
|                                    |                  |      |
|                                    | Cancel           | Save |

- e. Click Save.
  - You are returned to the Messaging Extension screen.
- f. Click **Save** again, or the command will not be saved.

| + Add a domair |        |
|----------------|--------|
| Save           | Revert |

g. Now, in the Messaging Extension screen, click Add a domain.

| Developer Portal              | Home Apps | Tools App Studio Chat Abc                                           | ut                                                    |
|-------------------------------|-----------|---------------------------------------------------------------------|-------------------------------------------------------|
| < Apps 🛛 Save                 | 9 Revert  | + Add a command                                                     |                                                       |
| FileCloud app                 |           | Users can reconfigure th<br>Command<br>Define what the messaging ex | e app<br>tension can do. Include search commands (ins |
| <b>Overview</b><br>Dashboard  | ~         | Command ID                                                          | Name                                                  |
| Analytics                     |           | FileCloud                                                           | FileCloud ()                                          |
| Configure                     | ~         | + Add a command                                                     |                                                       |
| Basic information<br>Branding |           |                                                                     | rich links (such as an Adaptive Card) from a d        |
| App features                  |           | + Add a domain                                                      |                                                       |
| Permissions                   |           |                                                                     |                                                       |
| Single sign-on                |           | Save                                                                |                                                       |

h. In the Add Domain dialog box, add your domain without the https:// prefix, and click Add.

| Add domain      |        |         |     |            |
|-----------------|--------|---------|-----|------------|
| er              |        | Cancel  | Add | з <u>с</u> |
| ne<br>cloud (i) | action | Current |     |            |

#### i. In the Messaging Extension screen, click Save.

| App features     |        | Command                                                                                                    |
|------------------|--------|----------------------------------------------------------------------------------------------------|
| Permissions      |        | Define what the messaging extension can do. Include search commands (insert content into a conversation), act     |
| Single sign-on   |        | + Add a command                                                                                                   |
| Languages        |        | Preview links                                                                                                    |
| Domains          |        | Allows users to insert content-rich links (such as an Adaptive Card) from a domain you identify into a message. ( |
| Advanced         | >      | Domains                                                                                                    |
| Publish          | $\sim$ | filecloudonline.com                                                                                               |
| App package      |        | + Add a domain                                                                                                    |
| Publish to org   |        |                                                                                                    |
| Publish to store |        | Save Revert                                                                                                    |

#### j. In the navigation pane, click **App Features** again, and click **Personal app**.

| > Developer Portal Ho | ome Apps | Tools App Studio Chat About                                                                                             |
|-----------------------|----------|----------------------------------------------------------------------------------------------------|
| < Apps + Add a featu  | ure =    |                                                                                                    |
| FileCloud app         |          | App features<br>These are the Teams features you can include in your app. Add one or more features depending on your ap |
| Overview              | $\sim$   | Messaging extension                                                                                                    |
| Dashboard             |          | -                                                                                                    |
| Analytics             |          | Updated: October 03, 2022<br>dccf1200-b7f7-4ec3-942c-eefc324a5278                                                       |
| Configure             | $\sim$   |                                                                                                    |
| Basic information     |          | Select a feature to add                                                                                                 |
| Branding              |          |                                                                                                    |
| App features          |          | A dedicated workspace or bot to help individual users focus on their own                                                |
| Permissions           |          | tasks or view activities important to them. Learn more about personal apps.                                             |
| Single sign-on        |          |                                                                                                    |
| Languages             |          |                                                                                                    |

k. Click Add a personal app.

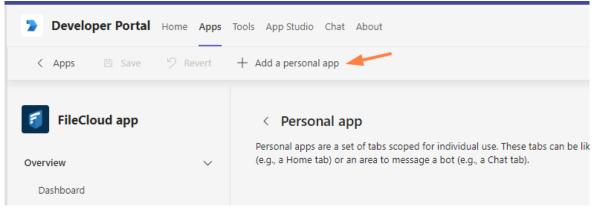

The Add a tab to your personal app dialog box opens.

URL

٦

l. Fill in the fields as follows. Your **Entity ID** will be entered for you.

| Add a tab to yo<br>Define a set of tabs to di<br>Learn more about tabs. | -                  | onal app<br>Ir personal app. An About tab is created automatically by default.                                                                                                  |
|-------------------------------------------------------------------------|--------------------|----------------------------------------------------------------------------------------------------|
| Name*                                                                   |                    |                                                                                                    |
| FileCloud                                                               |                    |                                                                                                    |
| Entity ID*                                                              |                    |                                                                                                    |
| Content URL*                                                            |                    |                                                                                                    |
| https:/                                                                 |                    |                                                                                                    |
| Website URL                                                             |                    |                                                                                                    |
|                                                                         |                    | Cancel Confirm                                                                                                    |
| ck <b>Confirm</b> .<br>he <b>Personal app</b> scre                      | en, click <b>S</b> | Save.                                                                                                    |
| FileCloud app                                                           | ~                  | < Personal app<br>Personal apps are a set of tabs scoped for individual use. These tabs can be like a web<br>(e.q., a Home tab) or an area to message a bot (e.q., a Chat tab). |

5. Export the application manifest zip file from Teams' **Developer Portal**.

 $\sim$ 

Name

FileCloud

Save

Revert

Add a personal app

m.

Dashboard

Analytics

Branding App features

Basic information

Configure

a. Click Publish.

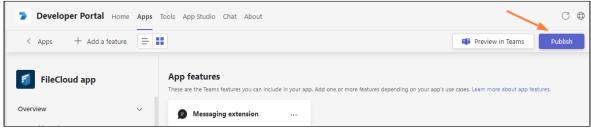

The **Publish your app** dialog box opens. b. Click **Download the app package**.

|    | Download the app package                                                                                                    |
|----|----------------------------------------------------------------------------------------------------|
| Ŧ  | Download a copy of your app package, which is specific to your selected<br>environment. Use the package to upload your app in Teams or publish later. |
|    | Publish to your org                                                                                                    |
| -  | Submit a request to your IT admin to publish your app. It will appear in the Built<br>for your org section of the store once it's approved.           |
|    | Publish to the Teams store                                                                                                    |
| IJ | Make your app available to Teams users everywhere. This option requires<br>Microsoft approval.                                                        |

- c. Save the downloaded app package zip file.
- 6. Upload the application and submit it for approval in MS Teams.
  - a. In the MS Teams navigation pane, click **Apps.**
  - b. In the left panel click **Manage your apps**.

c. In the Manage your apps screen, click Upload an app. **Microsoft Teams** Q Search Q Activity С Apps Manage your apps Apps (=) Chat Search Q + Get more apps  $\overline{\uparrow}$  Upload an app 🗄 Apps  $\overline{}$ ເຕິງ Developer Portal Teams . Microsoft Corporation Built for your org ::\* Built with Power Platform Calendar Tasks by Planner and To Do . Microsoft Corporation Featured ••• Popular on Teams OneNote Microsoft Corporation Top picks What's new Praise Best selling Microsoft Corporation Categories Approvals E Apps Microsoft Microsoft Corporation В ? Workflows Updates  $\sim$ Þ Help Microsoft Corporation Manage your apps  $\downarrow$ 

## The Upload an app dialog box opens.

## d. Click Submit an app to your org.

| Submit an app to your org                                                                          |
|----------------------------------------------------------------------------------------------------|
| Submit an app to your IT admin for approval and check the status of you<br>submissions. Learn more |

## Your file explorer opens.

- Kequest submitted to your admin

   View your requests
- e. Select your app package zip file. You should now see:

 f. As the Teams administrator, approve and publish the app.
 For more information, see https://docs.microsoft.com/en-us/MicrosoftTeams/manage-apps#approve-acustom-app.

The app's **Status** changes to **Approved**, and the app becomes available in your company's app store.

7. Next enable MS Teams integration in FileCloud

# For FileCloud Admins: Enabling Integration with MS Teams

After FileCloud configuration in MS Teams has been completed by a Teams administrator, a FileCloud administrator must enable FileCloud/MS Teams integration in the FileCloud Admin portal.

(i) FileCloud Server must be able to communicate with Microsoft Servers in order for this integration to work. Internet connectivity, or access to the URL https://login.botframework.com/v1/.well-known/keys is required, as well as 2-way communication with the domains teams.microsoft.com, \*.teams.microsoft.com, and \*.skype.com.

## Note regarding Chrome and Edge users

Users who access MS Teams through Chrome or MS Edge will not be able to log in to FileCloud from MS Teams' FileCoud tab unless the cookie **SameSite** value is set to **None**.

Contact FileCloud Support to set your SameSite value to None,

## To enable FileCloud integration with MS Teams:

- 1. In the Admin portal, go to Settings > Third Party Integrations > Microsoft Teams.
- 2. Check Enable FileCloud MS Teams integration.
- 3. Enter the MS Teams Bot Id into **FileCloud MS Teams Bot Id**. Get the MS Teams Bot Id from the Teams administrator or from Bot Management in MS Teams' App Studio app (see For MS Teams Admins: Configuring FileCloud in Teams).
- 4. Check Use browser session expiry to use the FileCloud session timeout setting (located in Settings on the Server tab).

| Server     | Storage        | Authentication      | Admin     | Email        | Endpoint Backup | License   | Policies |  |
|------------|----------------|---------------------|-----------|--------------|-----------------|-----------|----------|--|
| Third Part | ty Integration | ns Misc R           | eset      |              |                 |           |          |  |
| Salesford  | e SIEM         | reCAPTCHA           | McAfee N  | IVISION CAS  | B ICAP DLP      | Microsoft | Teams    |  |
| AutoCAE    | 0 Viewer       |                     |           |              |                 |           |          |  |
| Micros     | soft Teams     | s Integration S     | Settings  |              |                 |           |          |  |
|            |                | S Teams integration | -         |              |                 |           |          |  |
|            |                | FileCloud integrat  |           | rosoft Teams |                 |           |          |  |
| FileClo    | oud MS Teams   | s Bot Id            |           |              |                 |           |          |  |
|            |                |                     |           |              |                 |           |          |  |
| Set Fil    | eCloud MS Te   | ams Bot Id          |           |              |                 |           |          |  |
| Use bi     | rowser sessior | n expiry            |           |              |                 |           |          |  |
|            |                | rowser session time | eout only |              |                 |           |          |  |
|            |                |                     |           |              |                 |           |          |  |

5. Click Save.

# Setting Up AutoCAD File Preview with Autodesk Viewer

Beginning with FileCloud 23.1, if a file has multiple 2D and 3D viewing options, the Autodesk viewer in FileCloud lets users display the different views.

Integration with Autodesk Viewer is available in FileCloud Version 22.1 and higher.
 Each time an AutoCAD file is previewed, it is stored outside FileCloud on Autodesk's servers for 30 days.
 The first time an AutoCAD file is previewed from your site, Autodesk charges you in flex tokens (cloud credits).
 Subsequent times the (unmodified) file is previewed, by any user on the site, you are not charged. You are charged again the initial time a file is previewed after being modified.
 For information about purchasing flex tokens, see https://forge.autodesk.com/pricing

After you configure FileCloud integration with Autodesk Viewer, when users preview 3D and 2D model data file types, they are shown in Autodesk Viewer.

# Setting up integration of FileCloud and Autodesk Viewer

**Note**: If your firewall blocks URLs that do not appear in an allowed list, make sure you add the Autodesk URL to the allowed list.

To integrate FileCloud with Autodesk Viewer:

- 1. Go to https://forge.autodesk.com/.
- 2. Sign in to your Autodesk account, or create a new one.
- 3. Click GO TO MY APPS.

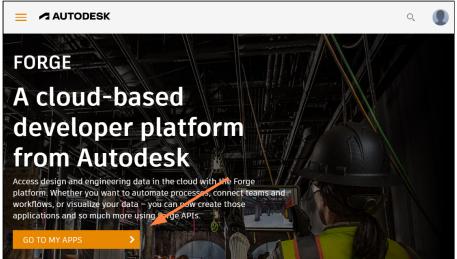

#### 4. Click **CREATE APP**.

|               | ۹ 🌒          |
|---------------|--------------|
| My Forge Apps | CREATE APP > |
|               |              |
|               |              |

- 5. Fill in the fields.
  - For Callback URL, enter your FileCloud url + /core/cadviewer, for example, https://myfilecloudurl.com/ core/cadviewer.
  - You may leave **Site URL** blank, but must fill all other fields.

| Provide basic information about your app. App Name FileCloud Integration        |  |
|---------------------------------------------------------------------------------|--|
| FileCloud Integration                                                           |  |
|                                                                                 |  |
|                                                                                 |  |
|                                                                                 |  |
| App description                                                                 |  |
| FileCloud integration with AutoDesk.                                            |  |
|                                                                                 |  |
|                                                                                 |  |
|                                                                                 |  |
|                                                                                 |  |
|                                                                                 |  |
|                                                                                 |  |
|                                                                                 |  |
|                                                                                 |  |
|                                                                                 |  |
|                                                                                 |  |
|                                                                                 |  |
|                                                                                 |  |
|                                                                                 |  |
|                                                                                 |  |
| Callback URL What is this ?                                                     |  |
|                                                                                 |  |
| Callback URL <u>What is this ?</u><br>https://myfilecloudurl.com/core/cadviewer |  |
|                                                                                 |  |
|                                                                                 |  |

• In the APIs section, select only Data Management API and Model Derivative API.

|                                    | B                            | Ę                     | l                   |
|------------------------------------|------------------------------|-----------------------|---------------------|
| Autodesk Construction<br>Cloud API | BIM 360 API                  | Data Exchange API     | Data Management API |
| $\sim$                             |                              |                       |                     |
| Cසූට<br>Design Automation API      | لالم<br>Model Derivative API | Premium Reporting API | Reality Capture API |
| ~1                                 | (R)                          |                       |                     |
| Token Flex Usage Data<br>API       | Webhooks API                 |                       |                     |

### 6. Click **CREATE APP**.

The screen lists your **Client ID** and **Client Secret**.

| ← Back to My Forge Ap | pps                                       |  |
|-----------------------|-------------------------------------------|--|
| App informat          | ion (Created on 03 May 2022)              |  |
| Basic information ab  | out your app.                             |  |
| Client ID             | AynGeamQTFXywhs76qvL6HeJRs8GrTx1          |  |
| Client Secret         | ••••••••••••••••••••••••••••••••••••••    |  |
| App Name              | FileCloud Integration                     |  |
| Description           | FileCloud integration with AutoDesk.      |  |
| Callback URL          | https://myfilecloudurl.com/core/cadviewer |  |
| APIs                  |                                           |  |
|                       | able to access.                           |  |

- 7. In the FileCloud admin portal, go to **Settings > Third Party Integration > AutoCAD Viewer**.
- 8. Check Select to enable FileCloud integration with Autodesk viewer. Additional fields appear.
- 9. In API Secret, enter your Autodesk Viewer Client Secret.
- 10. In API key, enter your Autodesk Viewer Client ID.

| → | Server Storage Authentication Admin Database Email Endpoint Backup License Policies SSO |
|---|-----------------------------------------------------------------------------------------|
|   | Content Search Web Edit Team Folders Third Party Integrations Misc Reset                |
|   | Salesforce SIEM reCAPTCHA McAfee MVISION CASB ICAP DLP Microsoft Teams AutoCAD Viewer   |
|   | Autodesk viewer                                                                         |
|   | Enable Autodesk integration                                                             |
|   | Select to enable FileCloud integration with Autodesk viewer                             |
|   | API Secret                                                                              |
|   |                                                                                         |
|   | Specify the API Secret server remote hostname                                           |
|   | API key                                                                                 |
|   |                                                                                         |
|   | Specify the API key server remote hostname                                              |
|   | Region                                                                                  |
|   | US 🗸                                                                                    |
|   | Specify the region in wich Autodesk viewer is used                                      |

- 11. Click Save.
- 12. To complete integration of Autodesk Viewer and FileCloud, request that FileCloud Support add the **AllowEncodedSlashes** directive to the Apache SSL config file.

Your integration of Autodesk Viewer and FileCloud is now complete. When users preview a model data file in FileCloud, they see the image in a screen similar to:

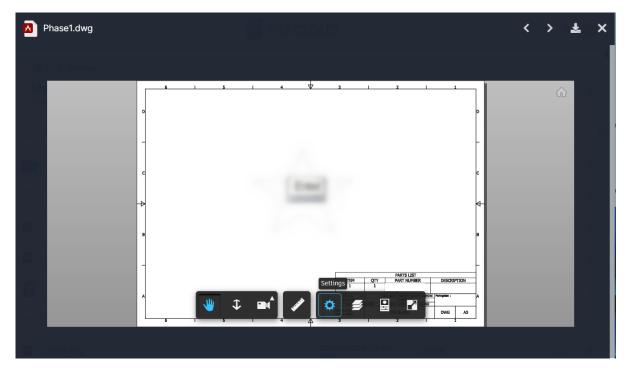

For files that have multiple views, the following drop-down list appears in the upper-left corner:

| Preliminary.dwg   | g                                |
|-------------------|----------------------------------|
|                   |                                  |
| Choose a viewable |                                  |
|                   | Model<br>2D View                 |
| > Te              | 3D View<br>Sheets                |
| (C) Rec           | 3D Elevation<br>3D Elevation (2) |
|                   | 3D Elevation (3)                 |
| ing Site          |                                  |
| 📲 She             |                                  |
|                   |                                  |

**Note**: The drop-down list with multiple options for viewing only appears for files that have multiple views available.

FileCloud Online Version 23.232 Third Party Integration Settings

# Al Integration

(i) The ability to configure a Large Language Model for FileCloud Smart Classification is available in versions 22.232 and higher.

FileCloud's Smart Classification includes an AI classifier which requires integration with a Large Language Model (LLM) to function. A Large Language Model, which is trained on very large amounts of data, is a type of algorithm used in AI.

Currently, OpenAI is the only provider available for integrating FileCloud with a LLM.

## To integrate FileCloud with OpenAI:

1. In the admin portal, go to Settings > Third Party Integrations > AI.

| Server Stora                                                                                                 | age /                                               | Authentication                                                     | Admin                                           | Email                                       | Endpoint Ba   | ckup L            | icense              |
|----------------------------------------------------------------------------------------------------|-----------------------------------------------------|--------------------------------------------------------------------|-------------------------------------------------|---------------------------------------------|---------------|-------------------|---------------------|
| Third Party Inte                                                                                             | grations                                            | Misc                                                               | Reset                                           |                                             |               |                   |                     |
| Salesforce                                                                                                   | SIEM                                                | reCAPTCHA                                                          | McAfee I                                        | MVISION CA:                                 | SB ICAP D     | DLP Mi            | icrosoft Te         |
| AutoCAD View                                                                                                 | er A                                                | I                                                                  |                                                 |                                             |               |                   |                     |
| Al Integrati                                                                                                 | ion Set                                             | tings                                                              |                                                 |                                             |               |                   |                     |
| Enable LLM I                                                                                                 |                                                     | ungo                                                               |                                                 |                                             |               |                   |                     |
|                                                                                                    |                                                     | ileCloud integra                                                   | tion with LLN                                   | /I (Large Lang                              | guage Model). |                   |                     |
| Notice                                                                                                    |                                                     |                                                                    |                                                 |                                             |               |                   |                     |
| Notice                                                                                                    |                                                     |                                                                    |                                                 |                                             |               |                   |                     |
|                                                                                                    |                                                     |                                                                    |                                                 |                                             |               |                   |                     |
|                                                                                                    |                                                     | \I-based large la                                                  |                                                 |                                             |               |                   |                     |
| classificati                                                                                                 | ion will ca                                         | ause the text co                                                   | ntent of files                                  | classified usi                              | ng this metho | d to be           |                     |
| classificati<br>sent to th                                                                                   | ion will ca<br>ird-party                            |                                                                    | ntent of files<br>ature should                  | classified usi<br>be used in a              | ng this metho | d to be           |                     |
| classificati<br>sent to th                                                                                   | ion will ca<br>ird-party                            | ause the text co<br>services. This fe                              | ntent of files<br>ature should                  | classified usi<br>be used in a              | ng this metho | d to be           |                     |
| classificati<br>sent to thi<br>organizati                                                                    | ion will ca<br>ird-party                            | ause the text co<br>services. This fe                              | ntent of files<br>ature should                  | classified usi<br>be used in a              | ng this metho | d to be           |                     |
| classificati<br>sent to thi<br>organizati<br>Provider                                                        | ion will ca<br>ird-party                            | ause the text co<br>services. This fe                              | ntent of files<br>ature should                  | classified usi<br>be used in a              | ng this metho | d to be           | ~                   |
| classificati<br>sent to thi<br>organizati                                                                    | ion will ca<br>ird-party<br>ion's Info              | ause the text co<br>services. This fe<br>rmation Security          | ntent of files<br>ature should                  | classified usi<br>be used in a              | ng this metho | d to be           | -                   |
| classificati<br>sent to thi<br>organizati<br>Provider<br>OpenAl                                              | ion will ca<br>ird-party<br>ion's Info              | ause the text co<br>services. This fe<br>rmation Security          | ntent of files<br>ature should                  | classified usi<br>be used in a              | ng this metho | d to be           | ~                   |
| classificati<br>sent to thi<br>organizati<br>Provider<br>OpenAl<br>Specify the L<br>API Key                  | ion will ca<br>ird-party<br>ion's Info<br>LLM provi | ause the text co<br>services. This fe<br>rmation Security          | ntent of files<br>ature should<br>/ and privacy | classified usi<br>be used in a<br>policies. | ng this metho | d to be           |                     |
| classificati<br>sent to the<br>organizati<br>Provider<br>OpenAl<br>Specify the L<br>API Key                  | ion will ca<br>ird-party<br>ion's Info              | ause the text co<br>services. This fe<br>rmation Security          | ntent of files<br>ature should<br>/ and privacy | classified usi<br>be used in a<br>policies. | ng this metho | d to be<br>n your |                     |
| classificati<br>sent to thi<br>organizati<br>Provider<br>OpenAl<br>Specify the L<br>API Key                  | ion will ca<br>ird-party<br>ion's Info              | ause the text co<br>services. This fe<br>rmation Security          | ntent of files<br>ature should<br>/ and privacy | classified usi<br>be used in a<br>policies. | ng this metho | d to be<br>n your | <ul> <li></li></ul> |
| classificati<br>sent to thi<br>organizati<br>Provider<br>OpenAl<br>Specify the L<br>API Key<br>Specify the A | ion will ca<br>ird-party<br>ion's Info<br>LLM provi | ause the text co<br>services. This fe<br>rmation Security<br>ider. | ntent of files<br>ature should<br>/ and privacy | classified usi<br>be used in a<br>policies. | ng this metho | d to be<br>n your |                     |

| Organization               |                        |  |
|----------------------------|------------------------|--|
| org-********************   |                        |  |
| Optional - Specify the Org | anization ID.          |  |
| Custom URL                 |                        |  |
| Optional - Specify a custo | m endpoint URL to use. |  |
| Check AI Credentials       |                        |  |
| Test Credentials           |                        |  |

- 2. Check Enable LLM Features.
- 3. In Provider, choose OpenAI.
- 4. Enter the values for **API Key** and **Organization**.

To get these values, log in to the OpenAI platform at https://platform.openai.com/login (you must have a valid OpenAI subscription) and click **API keys** in the left navigation panel.

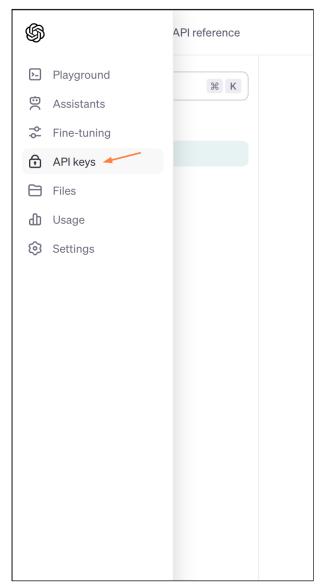

The **API keys** page opens:

|                                                                                                    | after you generate the<br>Do not share your API<br>protect the security of | m.                                 | that we do not display y    | our secret API key  | ys agair | ı    |  |
|----------------------------------------------------------------------------------------------------|----------------------------------------------------------------------------|------------------------------------|-----------------------------|---------------------|----------|------|--|
| protect the security of your account, OpenAl may also automatically disable any API key that we've found has leaked publicly.          NAME       KEY       CREATED       LAST USED ©         filecloud_test_key       Jun 14, 2023       Jul 20, 2023       Image: Create new secret key         postman test key       Nov 13, 2023       Never       Image: Create new secret key         H       Create new secret key       Image: Create new secret key       Image: Create new secret key         If you belong to multiple organizations, this setting controls which organization is used by default when making requests with the API keys above.       Image: Create new secret key                                                                                                    | protect the security of                                                    |                                    | t in the browser or othe    | client-side code    | In orde  | r to |  |
| filecloud_test_key Jun 14, 2023 Jul 20, 2023  postman test key Nov 13, 2023 Never  r                                                                                                    |                                                                            |                                    |                             |                     |          |      |  |
| postman test key       Nov 13, 2023       Never       Image: Comparison of the comparison of the c | NAME                                                                       | KEY                                | CREATED                     | LAST USED 🛈         |          |      |  |
| + Create new secret key  Default organization  If you belong to multiple organizations, this setting controls which organization is used by default when making requests with the API keys above.                                                                                                    | filecloud_test_key                                                         |                                    | Jun 14, 2023                | Jul 20, 2023        | C        | 创    |  |
| Default organization<br>If you belong to multiple organizations, this setting controls which organization is used by default<br>when making requests with the API keys above.                                                                                                    | postman test key                                                           |                                    | Nov 13, 2023                | Never               | C        | 创    |  |
| when making requests with the API keys above.                                                                                                    | Default organizat                                                          | ion                                |                             |                     |          |      |  |
| FileCloud R&D                                                                                                    | , ,                                                                        |                                    | g controls which organi     | zation is used by d | lefault  |      |  |
|                                                                                                    | FileCloud R&D                                                              | \$                                 |                             |                     |          |      |  |
| Note: You can also specify which organization to use for each API request. See Authentication to learn more.                                                                                                    | Note: You can also specify v                                               | which organization to use for each | API request. See Authentica | tion to learn more. |          |      |  |

On the API keys page:

• Click **Create new secret key** and create a new key. Copy and save it (you cannot access it again through your AI account), and then enter it into **API key** on the FileCloud **AI Integration Settings** page.

| Create new secret key                                                                                                    |  |
|----------------------------------------------------------------------------------------------------|--|
| Please save this secret key somewhere safe and accessible. For security reasons, <b>you won't be able to view it again</b> through your OpenAl account. If you lose this secret key, you'll need to generate a new one. |  |
| P                                                                                                    |  |
| Done                                                                                                    |  |

- Under **Default organization**, view your organizations, and optionally, enter one into **Organization** on the FileCloud **AI Integration Settings** page to have it used with each API request.
- 5. In **Model**, enter the value for your model. For help determining your model, see https://platform.openai.com/ docs/models.

- 6. In most cases you are not required to enter a **Custom URL**. It is only necessary if you use a custom OpenAl instance.
- 7. Click **Test Credentials** to confirm that **FileCloud** and **AI** are properly integrated.